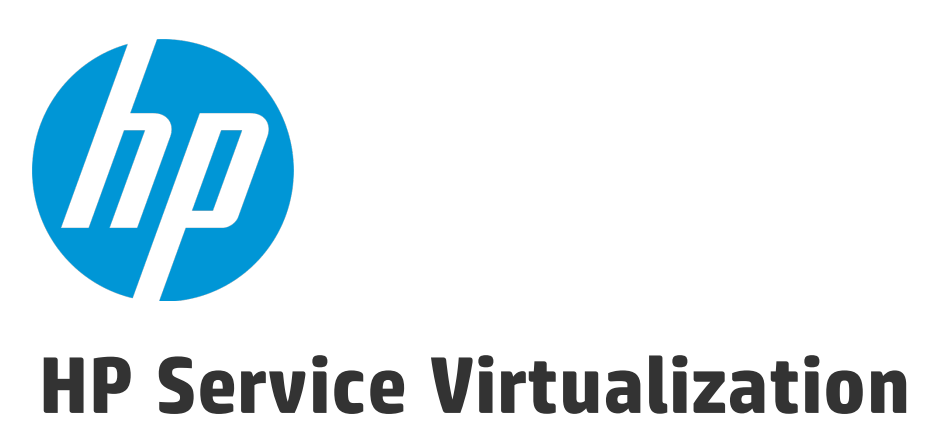

Softwareversion: 3.60

Installationshandbuch

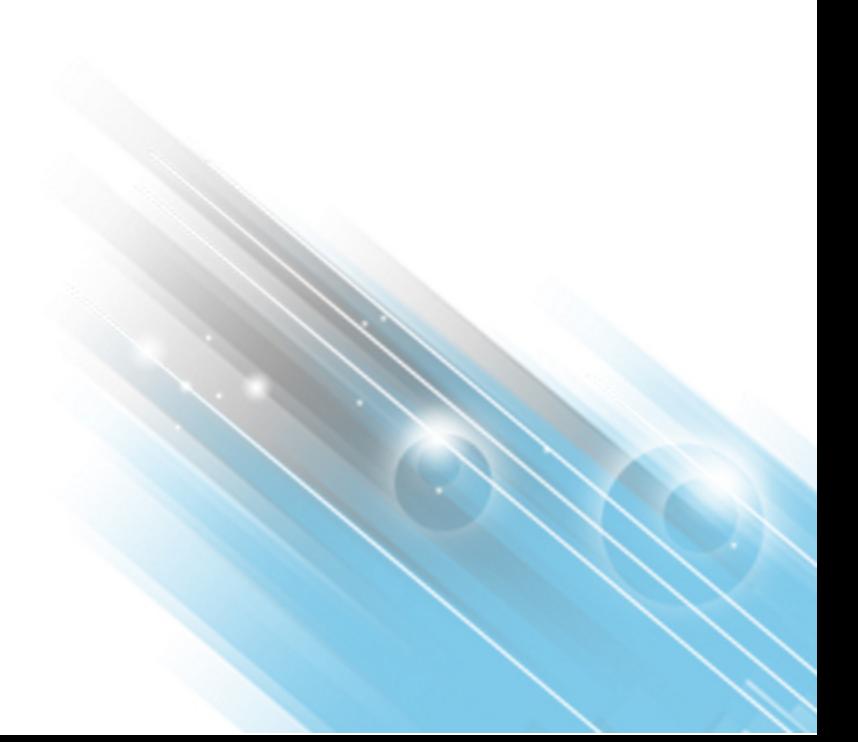

Installationshandbuch

#### Rechtliche Hinweise

#### Garantie

Die Garantiebedingungen für Produkte und Services von HP sind in der Garantieerklärung festgelegt, die diesen Produkten und Services beiliegt. Keine der folgenden Aussagen kann als zusätzliche Garantie interpretiert werden. HP haftet nicht für technische oder redaktionelle Fehler oder Auslassungen.

Die hierin enthaltenen Informationen können ohne vorherige Ankündigung geändert werden.

#### Eingeschränkte Rechte

Vertrauliche Computersoftware. Gültige Lizenz von HP für den Besitz, Gebrauch oder die Anfertigung von Kopien erforderlich. Entspricht FAR 12.211 und 12.212; kommerzielle Computersoftware, Computersoftwaredokumentation und technische Daten für kommerzielle Komponenten werden an die US-Regierung per Standardlizenz lizenziert.

#### Copyright-Hinweis

© Copyright 2011-2014 Hewlett-Packard Development Company, L.P.

#### Marken

Adobe™ ist eine Marke von Adobe Systems Incorporated.

Internet Explorer®, SQL Server®, Microsoft®, Windows®, Windows Server®, Windows® XP und Windows® 7 sind in den Vereinigten Staaten eingetragene Marken der Microsoft Corporation.

Oracle, Java und JDBC sind eingetragene Marken von Oracle und/oder ihrer Tochtergesellschaften.

IBM®, WebSphere®, IMS™ und CICS® sind in den Vereinigten Staaten und anderen Ländern Marken oder eingetragene Marken der International Business Machines Corporation.

TIBCO® ist in den Vereinigten Staaten und anderen Ländern eine eingetragene Marke oder Marke der TIBCO Software, Inc. und/oder ihrer Tochterunternehmen.

Intel®, Core™2 und Xeon® sind Marken der Intel Corporation in den Vereinigten Staaten und anderen Ländern.

SAP® und SAP NetWeaver® sind eingetragene Marken der SAP AG in Deutschland und in anderen Ländern.

#### Dokumentationsaktualisierungen

Die Titelseite dieses Dokuments enthält die folgenden Informationen:

- Software-Versionsnummer zur Angabe der Software-Version.
- l Dokumentreleasedatum, das sich mit jeder Aktualisierung des Dokuments ändert.
- Softwarereleasedatum zur Angabe des Releasedatums der Software-Version.

Unter der unten angegebenen Internetadresse können Sie überprüfen, ob neue Updates verfügbar sind, und sicherstellen, dass Sie mit der neuesten Version eines Dokuments arbeiten: **http://h20230.www2.hp.com/selfsolve/manuals**

Für die Anmeldung an dieser Website benötigen Sie einen HP Passport. Hier können Sie sich für eine HP Passport-ID registrieren: **http://h20229.www2.hp.com/passportregistration.html**

Alternativ können Sie auf den Link **New user registration** (Neue Benutzer registrieren) auf der HP Passport-Anmeldeseite klicken.

Wenn Sie sich beim Support-Service eines bestimmten Produkts registrieren, erhalten Sie ebenfalls aktualisierte Softwareversionen und überarbeitete Ausgaben der zugehörigen Dokumente. Weitere Informationen erhalten Sie bei Ihrem HP-Kundenbetreuer.

#### <span id="page-2-0"></span>**Support**

Besuchen Sie die HP Software Support Online-Website von HP unter: **http://www.hp.com/go/hpsoftwaresupport**

Auf dieser Website finden Sie Kontaktinformationen und Details zu Produkten, Services und Supportleistungen von HP Software.

HP Software-Unterstützung stellt Kunden online verschiedene Tools zur eigenständigen Problemlösung zur Verfügung. Dieser Service ermöglicht den schnellen und effizienten Zugriff auf interaktive technische Support-Tools. Als Kunde mit Supportvertrag stehen Ihnen auf der HP-Website zur Software-Unterstützung folgende Optionen zur Verfügung:

- l Suchen nach interessanten Wissensdokumenten
- l Absenden und Verfolgen von Support-Fällen und Erweiterungsanforderungen
- l Herunterladen von Software-Patches
- Verwalten von Supportverträgen
- **•** Nachschlagen von HP-Supportkontakten
- Einsehen von Informationen über verfügbare Services
- l Führen von Diskussionen mit anderen Softwarekunden
- **•** Suchen und Registrieren für Softwareschulungen

Bei den meisten Support-Bereichen ist die Registrierung und Anmeldung als HP-Passport-Benutzer erforderlich. Einige Angebote setzen den Abschluss eines Supportvertrags voraus. Um sich für eine HP Passport-ID zu registrieren, wechseln Sie zu:

**http://h20229.www2.hp.com/passport-registration.html**

Weitere Informationen über die für den Zugriff erforderlichen Voraussetzungen erhalten Sie unter:

**http://h20230.www2.hp.com/new\_access\_levels.jsp**

**HP Software Solutions Now** bietet Zugriff auf die Website "HPSW Solution and Integration Portal". Auf dieser Website können Sie sich über HP-Lösungen für die Anforderungen Ihres Unternehmens informieren und eine vollständige Liste der Integrationen von HP-Produkten sowie eine Auflistung der ITIL-Prozesse abrufen. Der URL für diese Website lautet **http://h20230.www2.hp.com/sc/solutions/index.jsp**.

# <span id="page-4-0"></span>Überblick über Service Virtualization

HP Service Virtualization bietet ein Framework zum Erstellen von virtuellen Diensten, mit denen Sie Ihre in Entwicklung befindlichen Anwendungen testen können.

Sie können virtuelle Dienste erstellen, um das Verhalten von Diensten mit eingeschränktem Zugriff zu simulieren, wie z. B. von nicht verfügbaren oder teuren Diensten. Service Virtualization fügt einen virtuellen Dienst zwischen der Clientanwendung (zu testende Anwendung) und dem tatsächlichen Dienst ein, auf den Sie zugreifen möchten. Nachdem Sie virtuelle Dienste für die Simulation der benötigten tatsächlichen Dienste erstellt haben, rekonfigurieren Sie Ihre Clientanwendungen, sodass diese anstelle der tatsächlichen die virtuellen Dienste verwenden.

## Service Virtualization-Komponenten

Service Virtualization besteht aus den folgenden Anwendungen:

- <sup>l</sup> **Designer.** Eine Clientanwendung, um virtuelle Dienste zu erstellen und das reale Dienstverhalten zu simulieren. Der Service Virtualization Designer. Der Designer wird zum Entwerfen und Validieren virtueller Dienste innerhalb der gleichen Desktopumgebung verwendet und enthält einen eingebetteten Server, der als Host der virtuellen Dienste dient.
- <sup>l</sup> **Server** *(optional).* Eine eigenständige Serveranwendung, in der die virtuellen Dienste ausgeführt werden. Der Service Virtualization Server ist leistungsoptimiert, kann weitaus mehr Dienste enthalten als der Designer und es können mehrere Designer darauf zugreifen.

Weitere [Informationen](#page-46-0) zum Konfigurieren des Service Virtualization Servers finden Sie unter "HP Service Virtualization Server" auf Seite 47.

**· Verwaltungsoberfläche** *(optional).* Eine Webanwendung, in der Sie alle Dienste der von Service Virtualization konfigurierten Server anzeigen und verwalten können, ohne den Designer oder einzelne Projekte zu öffnen. Die Service Virtualization-Verwaltung wird standardmäßig installiert, wenn Sie den Service Virtualization Server installieren.

#### **Hinweis:**

- Sie können wählen, ob Sie den Designer allein oder zusammen mit dem eigenständigen Server installieren möchten. Beide Anwendungen können gemeinsam auf einem Computer oder einzeln in einer verteilten Anwendung installiert werden.
- Die Service Virtualization-Verwaltung wird standardmäßig installiert, wenn Sie den Service Virtualization Server installieren.

# Installation und Konfiguration - Übersicht

Dieses Handbuch enthält die folgenden als Installationsanleitung dienenden Informationen sowie zusätzliche Informationen zur Serverkonfiguration:

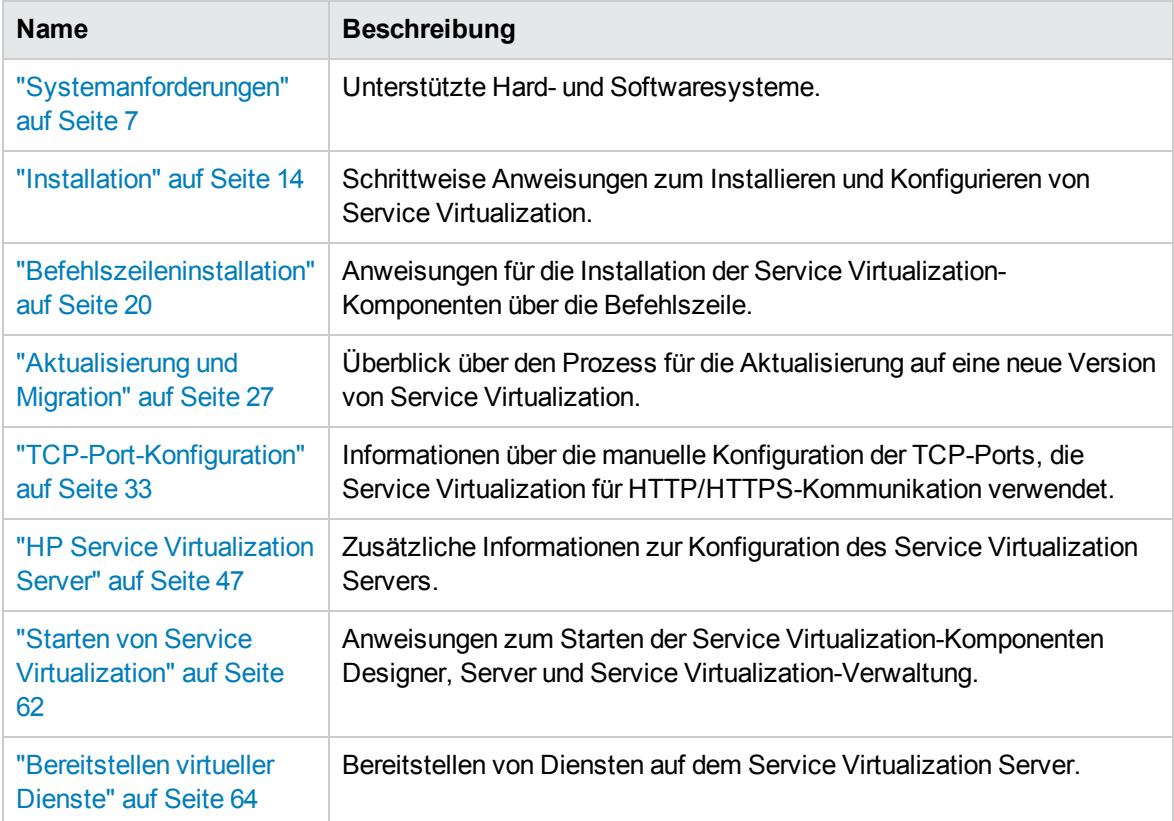

# <span id="page-6-0"></span>Kapitel 1: Systemanforderungen

In diesem Kapitel erhalten Sie einen Überblick über die Hardware- und Softwareanforderungen für die Installation von Service Virtualization.

Dieses Kapitel umfasst die folgenden Themen:

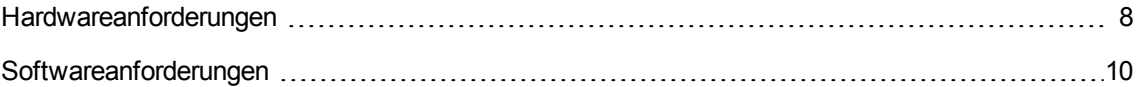

## <span id="page-7-0"></span>Hardwareanforderungen

Dieser Abschnitt enthält folgende Themen:

- **.** "Minimale [Hardwarekonfiguration"](#page-7-1) unten
- <span id="page-7-1"></span>**.** "Empfohlene [Hardwarekonfiguration"](#page-7-2) unten

### Minimale Hardwarekonfiguration

HP Service Virtualization Server 3.60 und HP Service Virtualization Designer 3.60 können in jeder Hardwarekonfiguration ausgeführt werden, die über ein unterstütztes Betriebssystem und mindestens 1 GB physischen Speicher für jedes Produkt verfügt.

Mit der minimalen Hardwarekonfiguration können Sie alle Funktionstestszenarien sowie einige grundlegende Leistungstestszenarien durchführen, solange diese keine zu große Belastung der virtualisierten Dienste verursachen.

## <span id="page-7-2"></span>Empfohlene Hardwarekonfiguration

Die Dimensionierung der Virtualisierungshardware ist kompliziert und kann viele Faktoren beinhalten. Wenden Sie sich an den HP-Kundendienst, wenn Sie detaillierte Empfehlungen zur Dimensionierung der Hardware benötigen. Die Kontaktinformationen finden Sie unter ["Support"](#page-2-0) auf Seite 3.

Die folgenden Hardwarekonfigurationen ermöglichen eine ausgewogene Leistung in normalen Verwendungsszenarien, in denen jedes Produkt auf einem separaten Computer installiert ist.

#### **HP Service Virtualization Designer 3.60**

- Intel® Core™2 Duo T7500 @ 2,2 GHz oder ähnlich
- 4 GB physischer Speicher
- Freier physischer Festplattenspeicher

Der Designer benötigt in der Regel weniger als 1 GB Speicherplatz für die Installation und alle Service Virtualization-Projekte, wie im Folgenden aufgeführt:

- **250 MB für die Installation von Designer**
- n 10 MB für jeden Dienst, wobei dieser Wert mit zunehmendem Datenverkehr ansteigen kann

Berechnen Sie die erforderliche Größe wie folgt:

15\*MSG\_SIZE\*MSG\_COUNT

Dabei gilt:

MSG\_SIZE = Größe der erlernten Meldungen in KB

MSG\_COUNT = Anzahl der eindeutigen während des Lernvorgangs erlernten Meldungen

#### **HP Service Virtualization Server 3.60 (32-Bit-Version)**

- $\bullet$  Intel® Xeon® 5140 @ 2,33 GHz oder ähnlich
- 4 GB physischer Speicher
- Freier physischer Festplattenspeicher:
	- <sup>n</sup> 250 MB für die Serverinstallation.
	- <sup>n</sup> Der Server speichert keine Daten auf der lokalen Festplatte. Die Daten werden aus dem Datenbankserver geladen und dort gespeichert.

#### **HP Service Virtualization Server 3.60 (64-Bit-Version)**

- Intel® Xeon® 5140 @ 2,33 GHz oder ähnlich
- 8 GB physischer Speicher
- Freier physischer Festplattenspeicher:
	- 250 MB für die Serverinstallation.
	- <sup>n</sup> Der Server speichert keine Daten auf der lokalen Festplatte. Die Daten werden aus dem Datenbankserver geladen und dort gespeichert.

#### **Datenbankserver**

- $\bullet$  Intel® Xeon® 5140 @ 2,33 GHz oder ähnlich
- 8 GB physischer Speicher
- Datenbankspeicher:

Die Datenbank erfordert normalerweise 1 GB Speicherplatz, wobei dieser Wert mit zunehmendem Datenverkehr ansteigen kann.

Berechnen Sie die erforderliche Größe wie folgt:

30\*MSG\_SIZE\*MSG\_COUNT

Dabei gilt:

MSG\_SIZE = Größe der erlernten Meldungen in KB

MSG\_COUNT = Anzahl der eindeutigen während des Lernvorgangs erlernten Meldungen

## <span id="page-9-0"></span>Softwareanforderungen

- Vor der Installation dieses Produkts empfiehlt es sich, Kontakt zum HP-Kundendienst aufzunehmen, um die Verfügbarkeit von Software-Updates zu prüfen. Die Kontaktinformationen finden Sie unter ["Support"](#page-2-0) auf Seite 3.
- Eine vollständige Liste der unterstützten Umgebungen finden Sie in der Kompatibilitätsmatrix auf der HP Software Support-Website unter: [Http://h20230.www2.hp.com/sc/support\\_](http://h20230.www2.hp.com/sc/support_matrices.jsp) matrices.jsp; Sie können sich auch mit dem Support in Verbindung setzen.
- Neben den hier aufgeführten Voraussetzungen gibt es möglicherweise zusätzliche protokollspezifische Voraussetzungen für die Ausführung virtueller Dienste. Weitere Informationen finden Sie in der Dokumentation zum Thema "Konfigurieren von Agenten" im *Benutzerhandbuch zu HP Service Virtualization*.

Dieser Abschnitt enthält folgende Themen:

- **.** "Unterstützte [Betriebssysteme"](#page-9-1) unten
- <sup>l</sup> ["Datenbankserver"](#page-10-0) auf der nächsten Seite
- <sup>l</sup> ["Zugriffsrechte"](#page-10-1) auf der nächsten Seite
- <sup>l</sup> ["Softwareanforderungen"](#page-9-0) oben

<span id="page-9-1"></span>Die folgenden Umgebungen werden für Service Virtualization 3.60 unterstützt:

#### **Unterstützte Betriebssysteme**

- Microsoft® Windows® XP Professional (Service Pack 3 oder höher)
- Microsoft® Windows® 7 (32-Bit und 64-Bit)
- Microsoft® Windows® 8 (64-Bit)
- <sup>l</sup> Microsoft® Windows Server® 2003 R2 32-Bit- (Standard/Enterprise Edition)
- Microsoft® Windows Server® 2008 (32-Bit und 64-Bit)
- Microsoft® Windows Server® 2008 R2 (64-Bit)
- <sup>l</sup> Microsoft® Windows Server® 2012 64-Bit

#### <span id="page-10-0"></span>**Datenbankserver**

**Hinweis:** Wenn Sie keinen unterstützten Datenbankserver installiert haben, können Sie den Microsoft SQL Server Express installieren, der im Installationspaket von Service Virtualization enthalten ist. Führen Sie im Stammordner der Installation **autorun.exe** aus.

- Microsoft® SQL Server® 2008 R2
- Microsoft® SQL Server® 2008 R2 Express
- Microsoft® SQL Server® 2012
- Microsoft® SQL Server® 2012 Express
- Oracle-Datenbank 11g

Voraussetzung: Die entsprechende Version von Oracle Data Access Components (ODAC) für Ihr System muss installiert sein.

- <sup>n</sup> Für Service Virtualization Designer und 32-Bit Service VirtualizationServer installieren Sie die 32-Bit-ODAC-Version.
- <sup>n</sup> Für den 64-Bit Service Virtualization-Server installieren Sie die 64-Bit-ODAC-Version.

Wenn Sie Designer und Server auf demselben Computer installieren, müssen Sie die 32-Bit- und die 64-Bit-Version von ODAC installieren. Installieren Sie jede Version in einem separaten Ordner.

#### <span id="page-10-1"></span>**Zugriffsrechte**

Die folgenden Berechtigungen sind erforderlich:

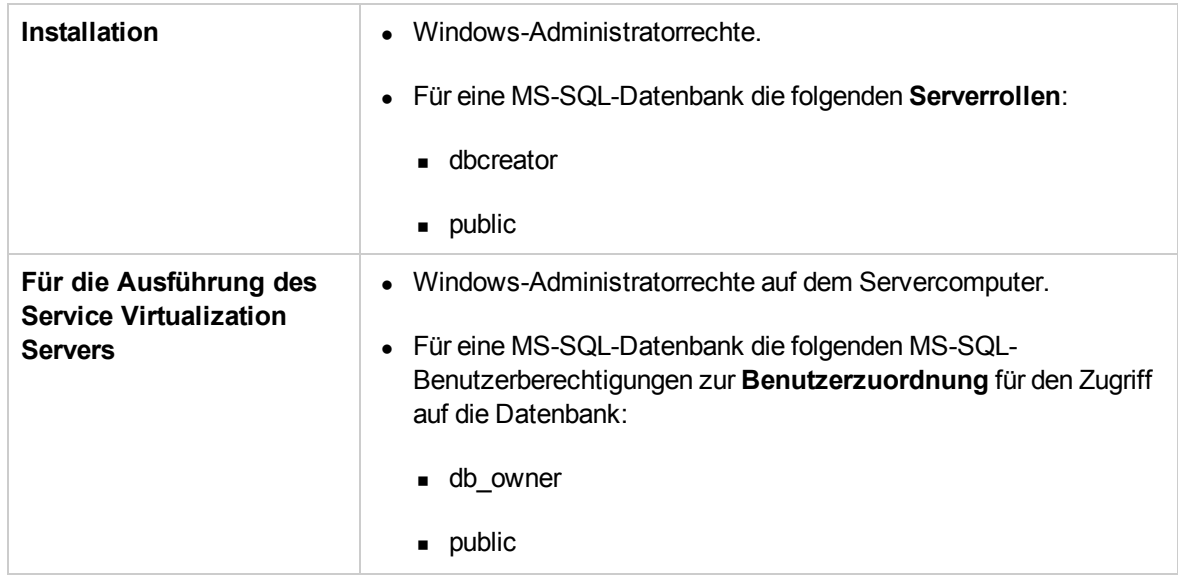

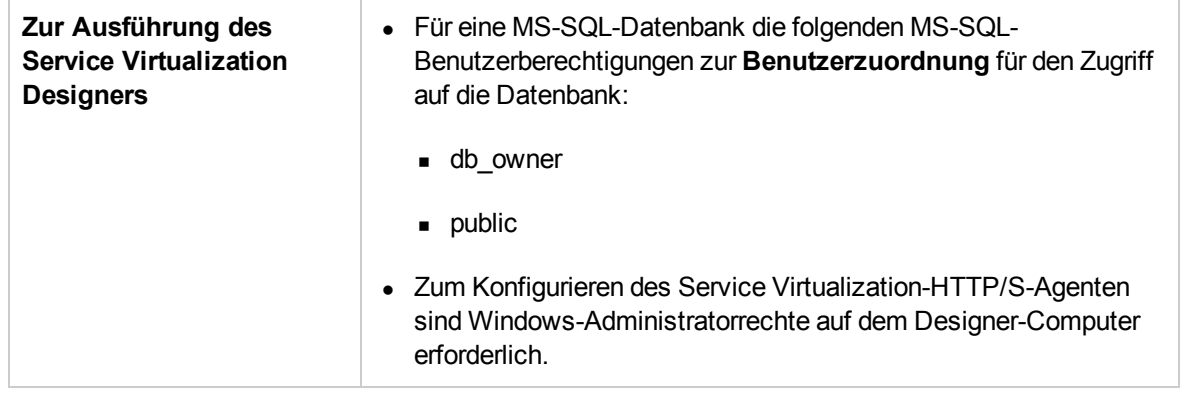

#### **Zusätzliche Softwarevoraussetzungen**

Die folgende Software ist für Service Virtualization erforderlich. Diese Anwendungen sind im Service Virtualization-Installationspaket enthalten. Beim Ausführen der Service Virtualization-Installation werden Sie aufgefordert zuzulassen, dass alle noch nicht installierten vorausgesetzten Anwendungen installiert werden. An diesem Punkt können Sie die Installation fortsetzen oder beenden.

Service Virtualization Designer:

- $\bullet$  Windows Installer 4.5
- <sup>l</sup> Microsoft Visual C++ 2005 x86 Redistributable *(für Windows XP/Windows Server 2008 und frühere Versionen)*
- Microsoft Visual C++ 2008 SP1 x86 Redistributable
- Microsoft Visual C++ 2010 x86 Redistributable
- Microsoft Visual C++ 2012 x86 Redistributable
- Windows Imaging Component
- <sup>l</sup> .NET Framework 4.0 *(wenn 4.5 nicht installiert ist*
- Update für .NET Framework 4 (KB2468871)
- <sup>l</sup> Windows Server 2003 Service Pack 2 32-bit Support Tools *(für Windows Server 2003 oder XP)*
- <sup>l</sup> Microsoft Windows Server 2003 Service Pack 1 Administration Tools Pack *(für Windows Server 2003 oder XP)*

Service Virtualization Server:

- $\bullet$  Windows Installer 4.5
- <sup>l</sup> Microsoft Visual C++ 2005 x86 Redistributable *(für Windows XP/Windows Server 2008 und frühere Versionen)*
- <sup>l</sup> Microsoft Visual C++ 2005 x64 Redistributable *(für Windows XP/Windows Server 2008 und frühere Versionen)*
- Microsoft Visual C++ 2008 SP1 x86 Redistributable
- Microsoft Visual C++ 2010 x86 Redistributable
- $\bullet$  Microsoft Visual C++ 2010 x64 Redistributable
- Microsoft Visual C++ 2012 x86 Redistributable
- $\bullet$  Microsoft Visual C++ 2012 x64 Redistributable
- Windows Imaging Component
- <sup>l</sup> .NET Framework 4.5 *(für Windows Server 2008, Vista und höher)*
- <sup>l</sup> .NET Framework 4.0 *(für Windows Server 2003 bzw. XP, wenn 4.5 nicht installiert ist)*
- <sup>l</sup> Update für .NET Framework 4 (KB2468871) *(für Windows Server 2003 oder XP)*
- <sup>l</sup> Windows Server 2003 Service Pack 2 32-bit Support Tools *(für Windows Server 2003 oder XP)*
- <sup>l</sup> Microsoft Windows Server 2003 Service Pack 1 Administration Tools Pack *(für Windows Server 2003 oder XP)*
- <sup>l</sup> IIS 7.5 Express (*für Windows Server 2008, Vista und höher, wenn IIS 8.0 nicht installiert ist)*

# <span id="page-13-0"></span>Kapitel 2: Installation

In diesem Abschnitt wird erläutert, wie Sie Service Virtualization mit dem Installationsassistenten installieren.

Informationen über die Befehlszeileninstallation finden Sie unter ["Befehlszeileninstallation"](#page-19-0) auf Seite 20.

#### **So installieren Sie Service Virtualization:**

1. Überprüfen Sie die Voraussetzungen für die Installation. Weitere Informationen finden Sie unter ["Systemanforderungen"](#page-6-0) auf Seite 7.

**Hinweis:** Wenn Sie keinen unterstützten Datenbankserver installiert haben, können Sie den Microsoft SQL Server Express während der Installation installieren. Dieser ist im Installationspaket von Service Virtualization enthalten.

- 2. Legen Sie die HP-Installations-DVD in das Laufwerk ein oder navigieren Sie zum Installationsordner und führen Sie **autorun.exe** aus. Der Begrüßungsbildschirm wird mit den folgenden Optionen angezeigt:
	- **HP Service Virtualization Server 3.60**
	- **HP Service Virtualization Designer 3.60**
	- **HP Autopass-Lizenzserver**
	- Microsoft® SQL Server® 2008 R2 Express

#### **Hinweis:**

Service Virtualization Server:

■ Zum Starten der Anwendung wird eine gültige Produktlizenz benötigt. Der Installationsassistent installiert eine 30-tägige Testlizenz. Nach erfolgreicher Serverinstallation finden Sie unter "Installieren der [Serverlizenz"](#page-47-0) auf Seite 48 die zusätzlichen Schritte, die zur Lizenzinstallation erforderlich sind.

#### Autopass:

- **Neitere Informationen finden Sie in der Dokumentation zum HP Autopass-Lizenzserver,** die im Lieferumfang von Service Virtualization enthalten ist.
- **Neitere Informationen zum Arbeiten mit dem Autopass-Lizenzserver in Service** Virtualization finden Sie im *Benutzerhandbuch zu HP Service Virtualization*.

SQL Server:

- Die Installation von Microsoft® SQL Server® 2008 R2 Express ist nur dann erforderlich, wenn keine andere unterstützte Datenbank für die Installation von HP Service Virtualization zur Verfügung steht.
- <sup>n</sup> SQL Server muss durch einen Admin-Benutzer oder einen Benutzer mit den folgenden Benutzerrechten installiert werden:
	- o Sichern von Dateien und Verzeichnissen
	- o Debuggen von Programmen
	- o Verwalten des Überwachungs- und Sicherheitsprotokolls

Weitere Informationen finden Sie unter <http://support.microsoft.com/kb/2000257>.

- **EXTER Ausführen der Installation benötigen Sie Administrator-Zugriffsrechte.**
- 3. Wählen Sie eine Option aus, um die Installation zu starten.

Sie werden aufgefordert, alle erforderlichen Voraussetzungen zu installieren, die noch nicht installiert sind.

Befolgen Sie die Anweisungen des Installationsassistenten, um das Produkt zu installieren. Weitere Informationen über die Optionen des Installationsassistenten finden Sie im Folgenden.

**Hinweis:** Die Server- und Designer-Installationsprozesse generieren Protokolldateien, die an den folgenden Speicherorten gespeichert werden:

- **Server:** %ALLUSERSPROFILE%\Hewlett-Packard\HP Service Virtualization Server\logs\HPServiceVirtualizationServer-x64.installation.log
- **Designer: %APPDATA%\Hewlett-**Packard\VirtualServiceDesigner\logs\HPServiceVirtualizationDesigner.installation.log

## Optionen des Installationsassistenten

Im folgenden Abschnitt werden die Optionen beschrieben, die während der Installation von **Service Virtualization Designer** und **Service Virtualization Server** verfügbar sind:

- <sup>l</sup> **Zielordner für die Installation**. Auf der Seite **Benutzerdefiniertes Setup** können Sie mithilfe der Schaltfläche **Durchsuchen** einen anderen Zielordner für die Installation auswählen.
- <sup>l</sup> **Parameter der Datenbankkonfiguration**. Tragen Sie auf der Seite **Datenbankeinrichtung** die

Werte für die folgenden Parameter ein. Wenn die Datenbank nicht vorhanden ist, wird sie vom Installationsassistenten unter dem von Ihnen angegebenen Namen erstellt.

#### **Achtung:**

- Jede HP Service Virtualization-Komponente (Designer und Server) erfordert einen dedizierten Tablespace - die Datenbank, die in MS SQL durch den Namen und in Oracle durch das Benutzerkonto definiert wird. Jede Service Virtualization-Komponente kann während der Initialisierung alle Daten in ihrem Tablespacebereich ablegen. Die gemeinsame Nutzung desselben Tablespace durch andere Anwendungen oder die Verwendung des Systemkontos bei einer Oracle-Datenbank kann zu fehlerhaftem Verhalten oder Datenverlust führen.
- Der HP Service Virtualization Designer benötigt für jeden Benutzer eine eigene Datenbank. Die Datenbank wird hauptsächlich vom eingebetteten Server verwendet, der innerhalb des Designers ausgeführt wird. Sie dient auch zum Zwischenspeichern der letzten Projekte.

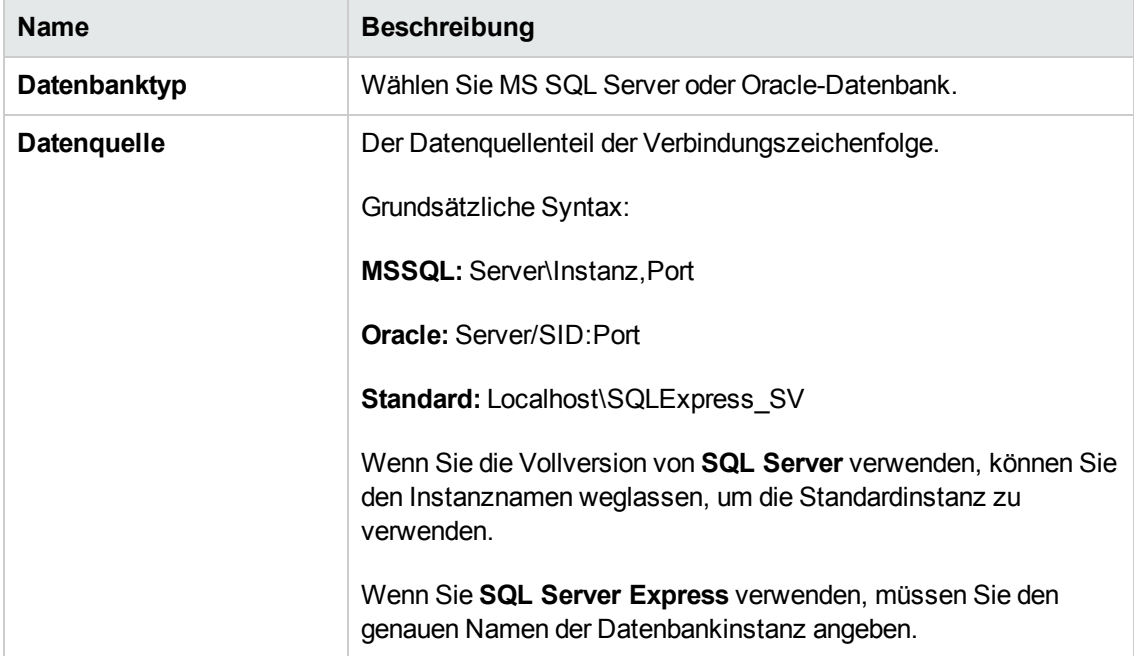

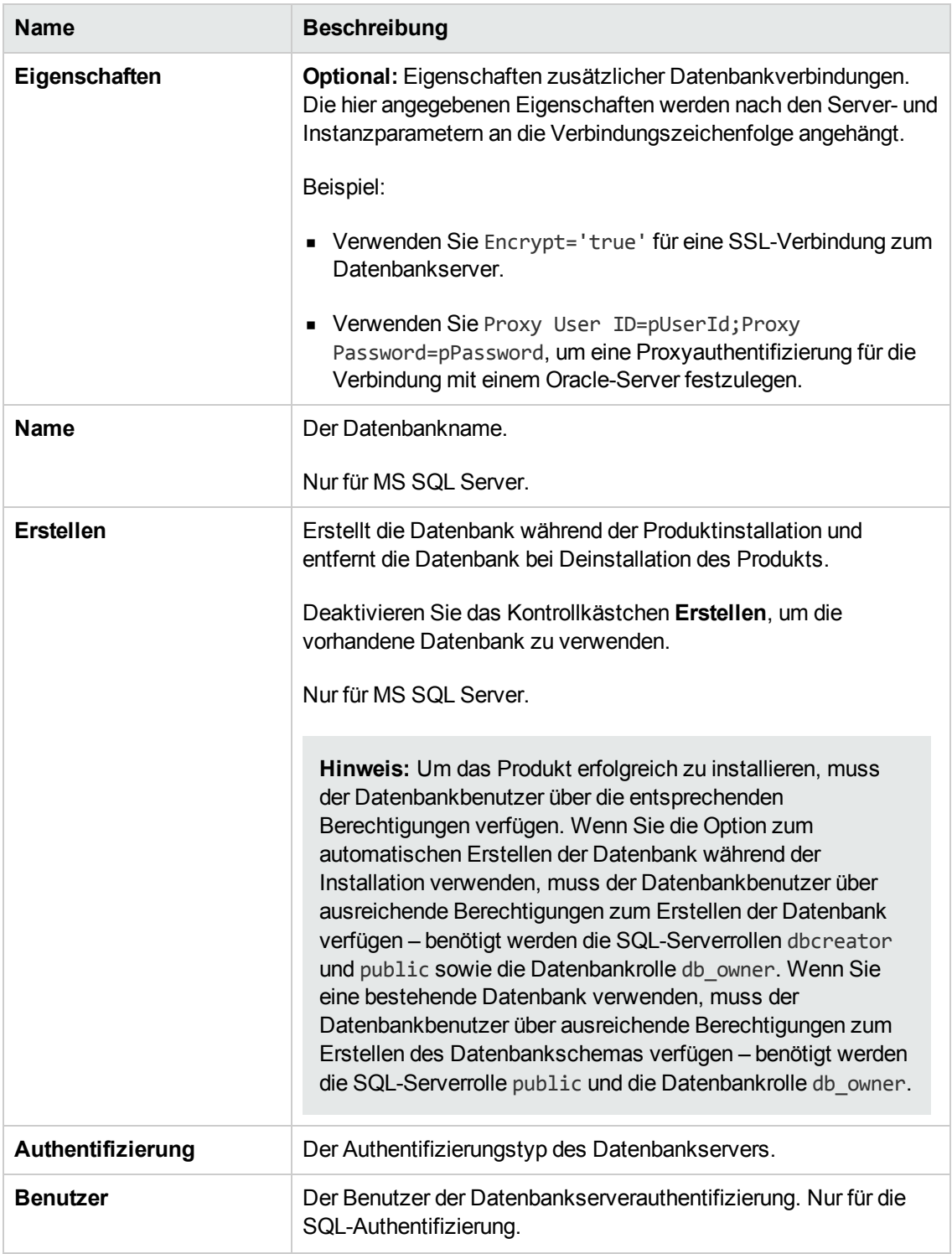

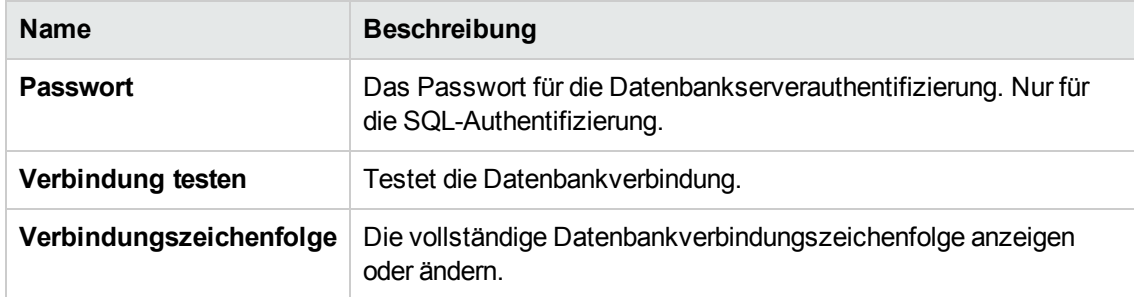

#### <sup>l</sup> **Zusätzliche Installationsoptionen:**

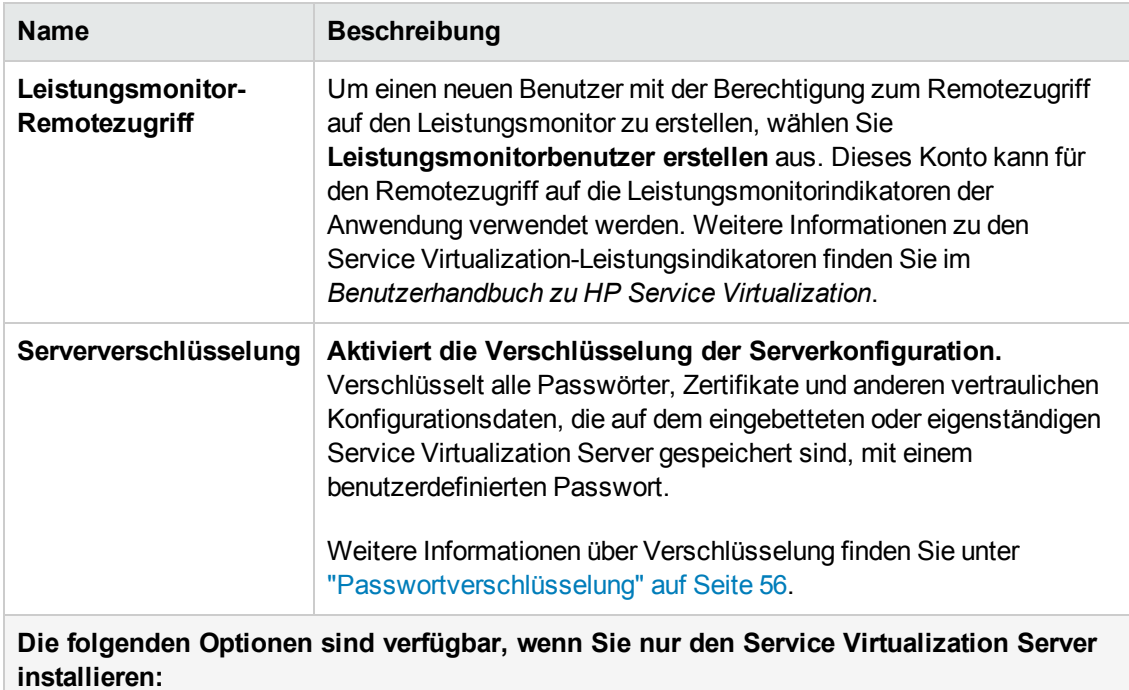

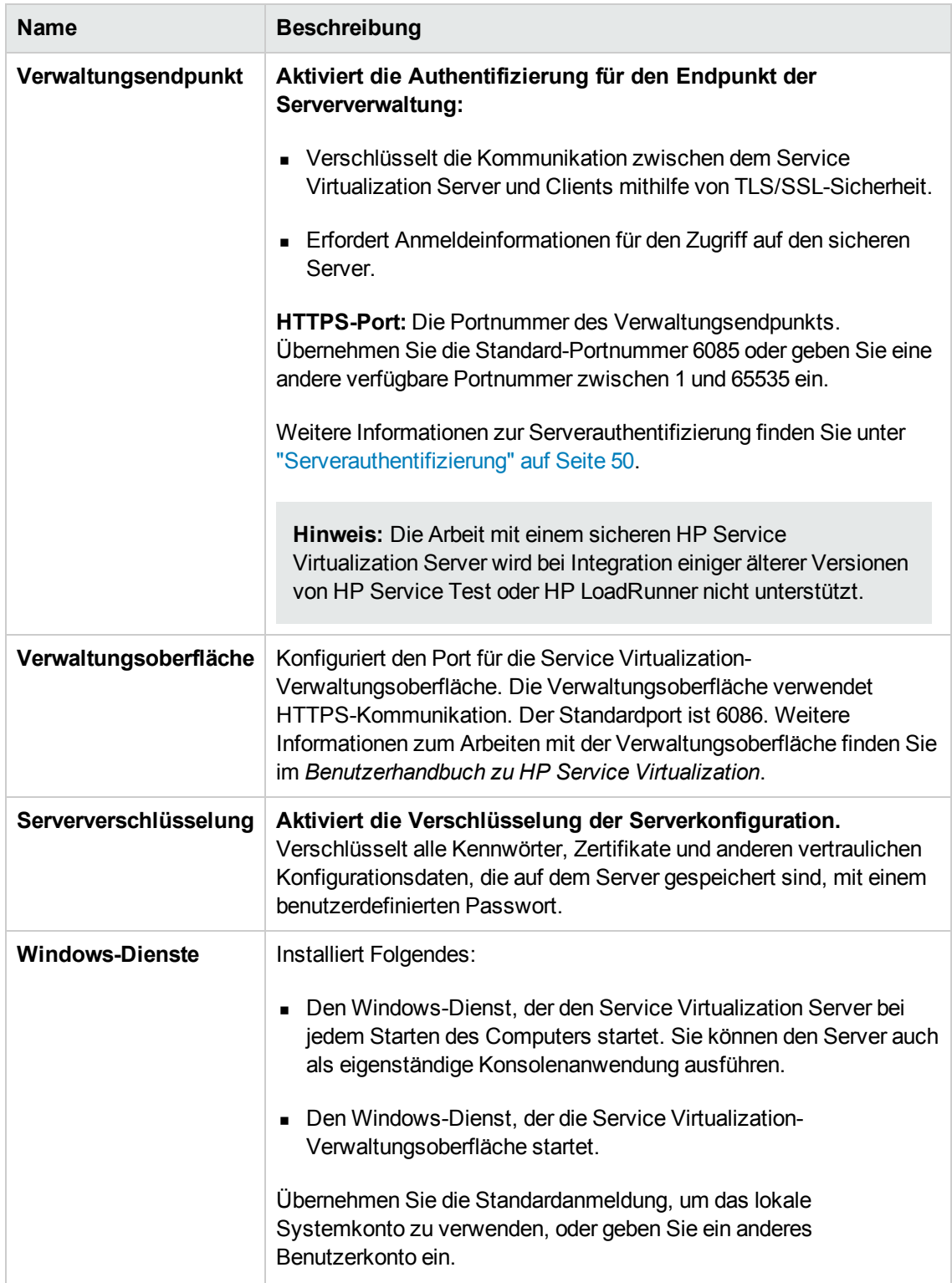

# <span id="page-19-0"></span>Kapitel 3: Befehlszeileninstallation

In diesem Abschnitt wird beschrieben, wie Sie Service Virtualization über die Befehlszeile installieren.

Informationen über die Assistenteninstallation finden Sie unter ["Installation"](#page-13-0) auf Seite 14.

Dieser Abschnitt enthält folgende Themen:

- **.** "Optionen der [Befehlszeileninstallation"](#page-19-1) unten
- "Beispiel: [Serverinstallation](#page-24-0) im Hintergrund" auf Seite 25
- **"Beispiel: [Designerinstallation](#page-25-0) im Hintergrund" auf Seite 26**

#### <span id="page-19-1"></span>**Optionen der Befehlszeileninstallation**

Die Installationsprogramme können über die Befehlszeile durch Ausführen von **msiexec** mit den folgenden Eigenschaften ausgeführt werden:

#### **Hinweis:**

- Die Befehlszeileninstallation überprüft keine Voraussetzungen.
- Jede Eigenschaft kann für Service Virtualization Designer, Server oder beide gelten.
- Um das Produkt erfolgreich zu installieren, muss der Datenbankbenutzer über die entsprechenden Berechtigungen verfügen. Wenn Sie die Eigenschaft DB\_CREATE verwenden, um die Datenbank während der Installation automatisch zu erstellen, muss der Datenbankbenutzer über ausreichende Berechtigungen zum Erstellen der Datenbank verfügen – benötigt werden die SQL-Serverrollen dbcreator und public sowie die Datenbankrolle db\_ owner. Wenn Sie eine bestehende Datenbank verwenden, muss der Datenbankbenutzer über ausreichende Berechtigungen zum Erstellen des Datenbankschemas verfügen – benötigt werden die SQL-Serverrolle public und die Datenbankrolle db\_owner.

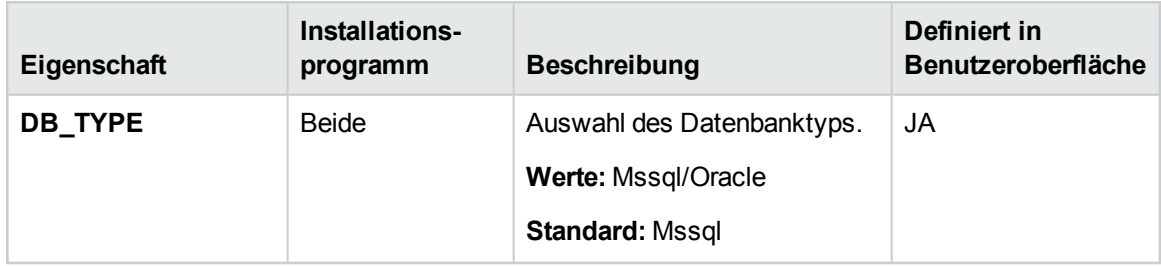

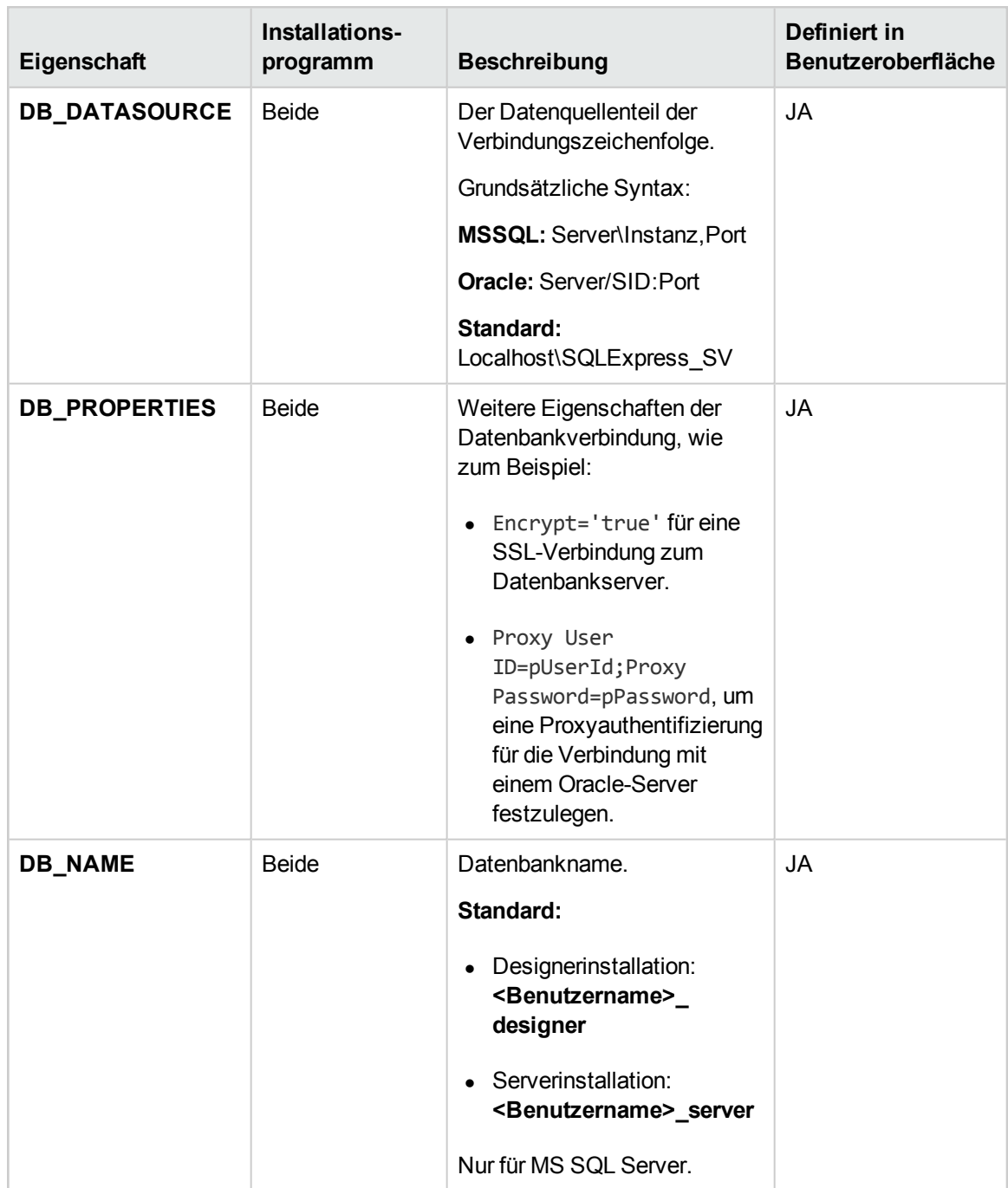

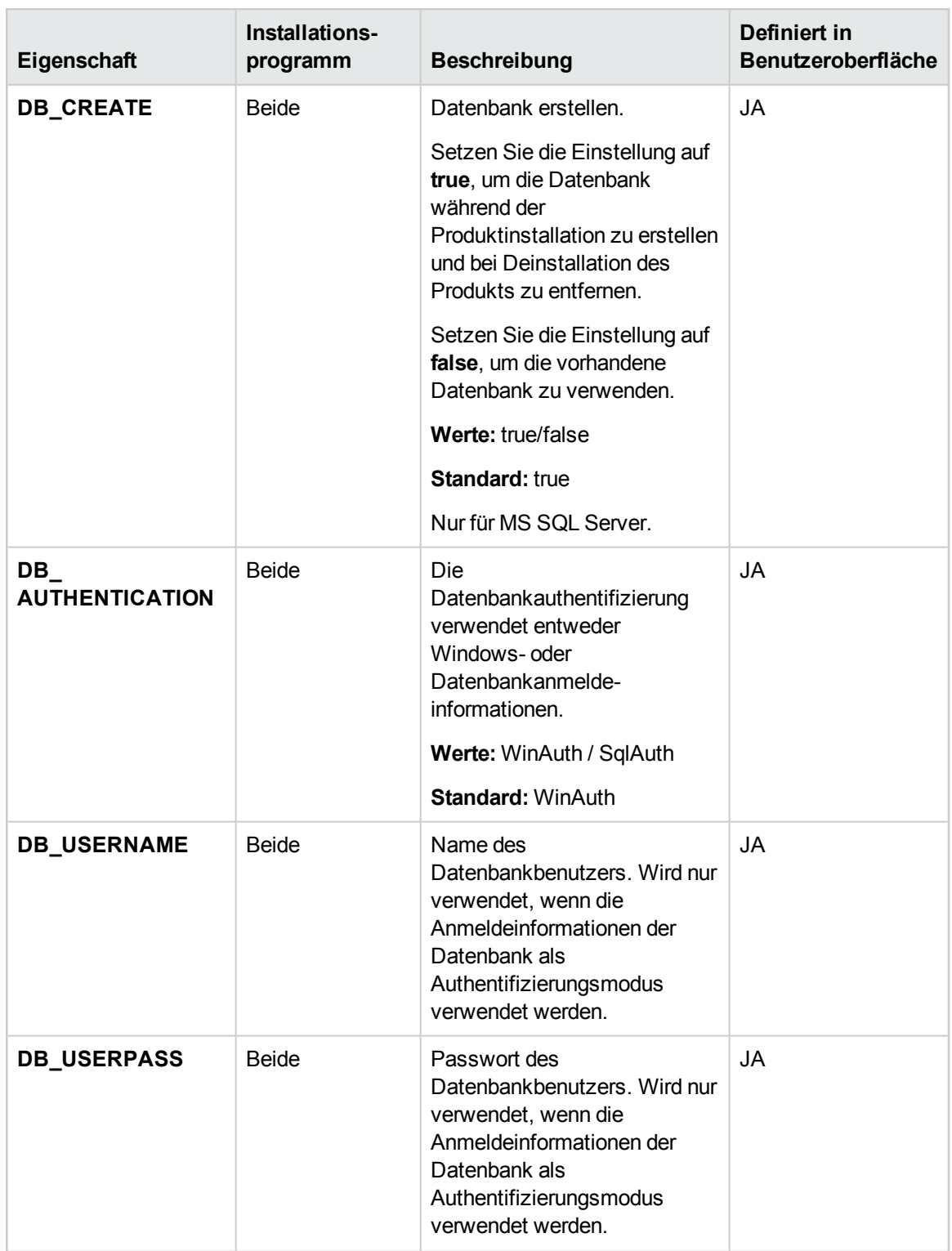

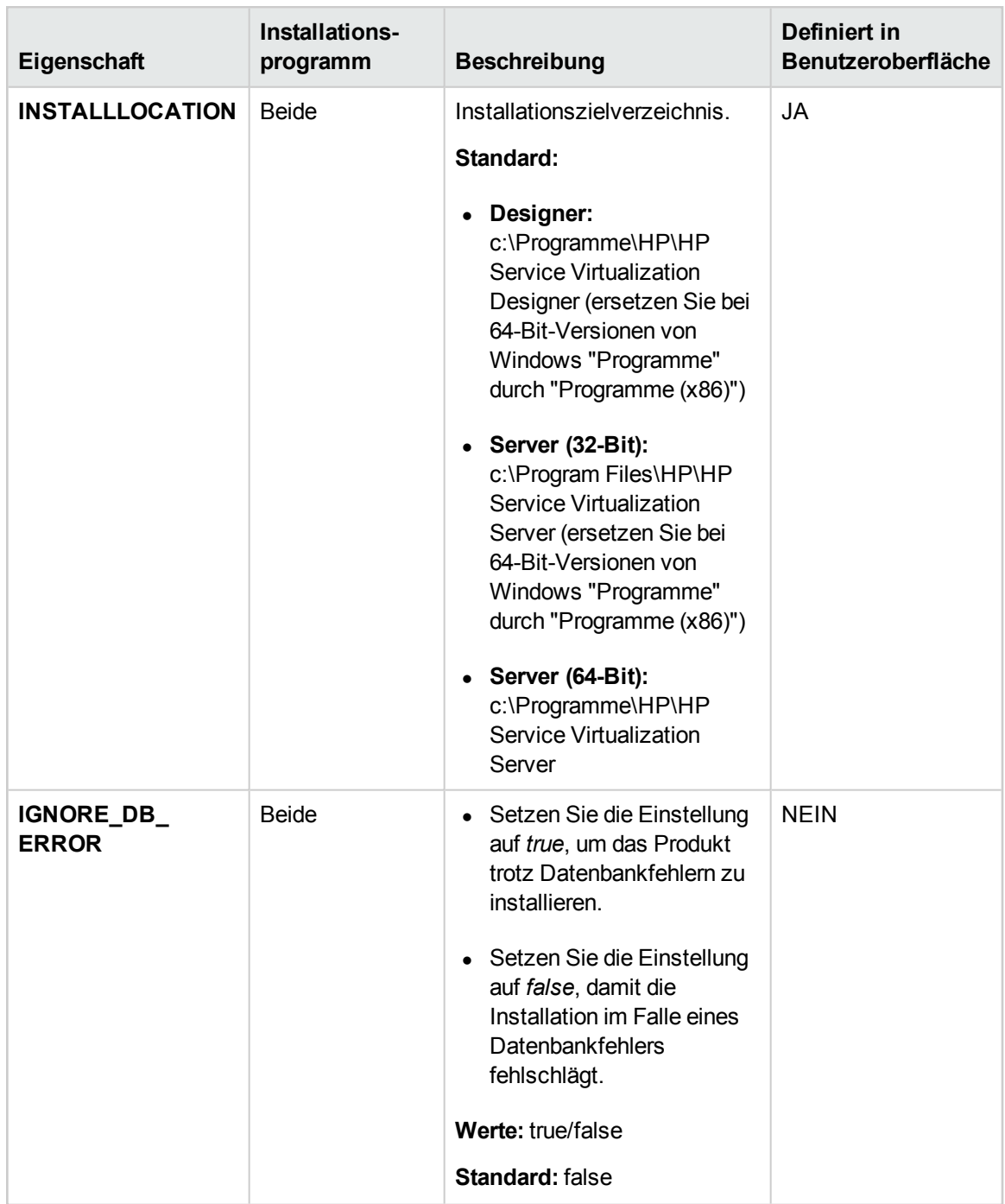

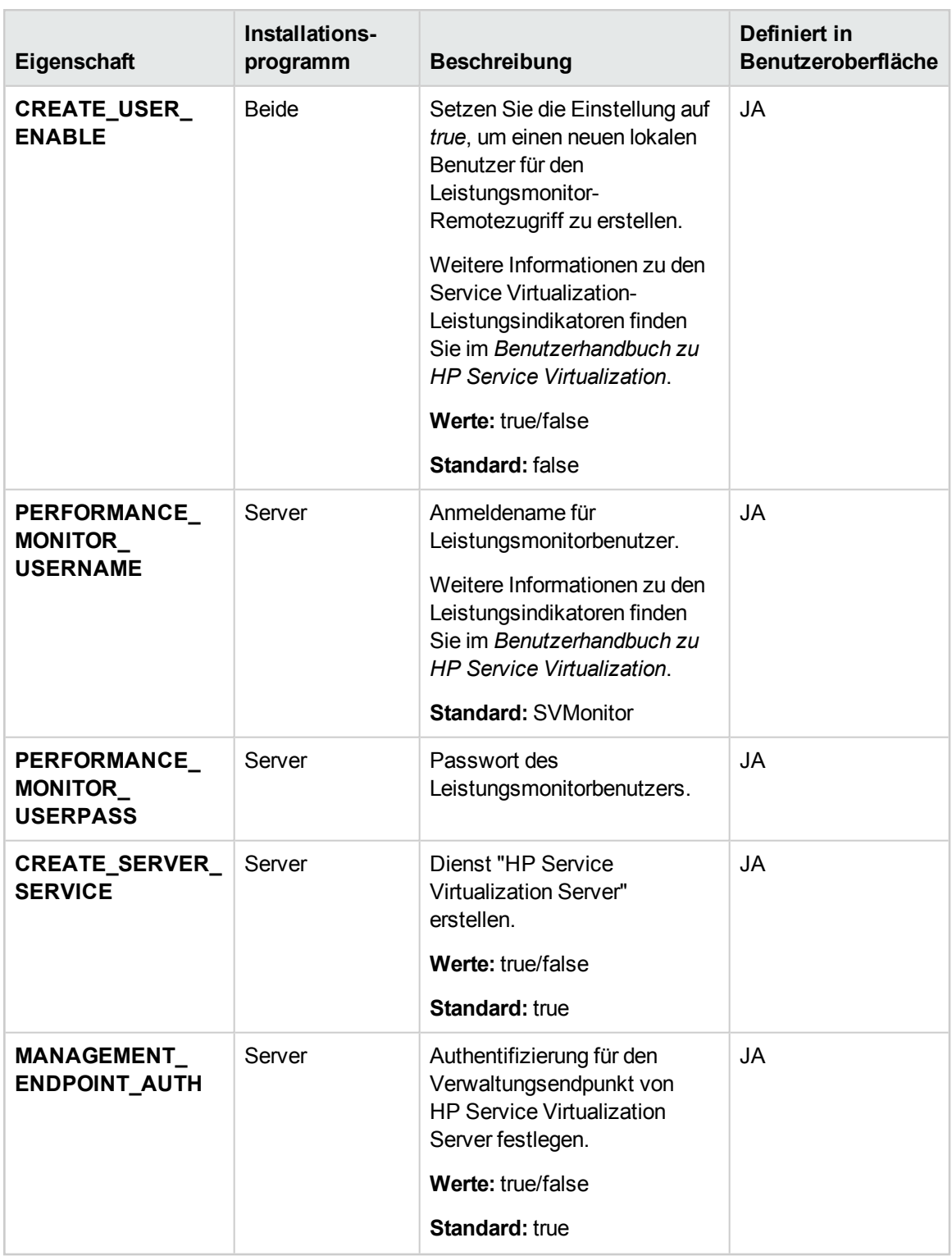

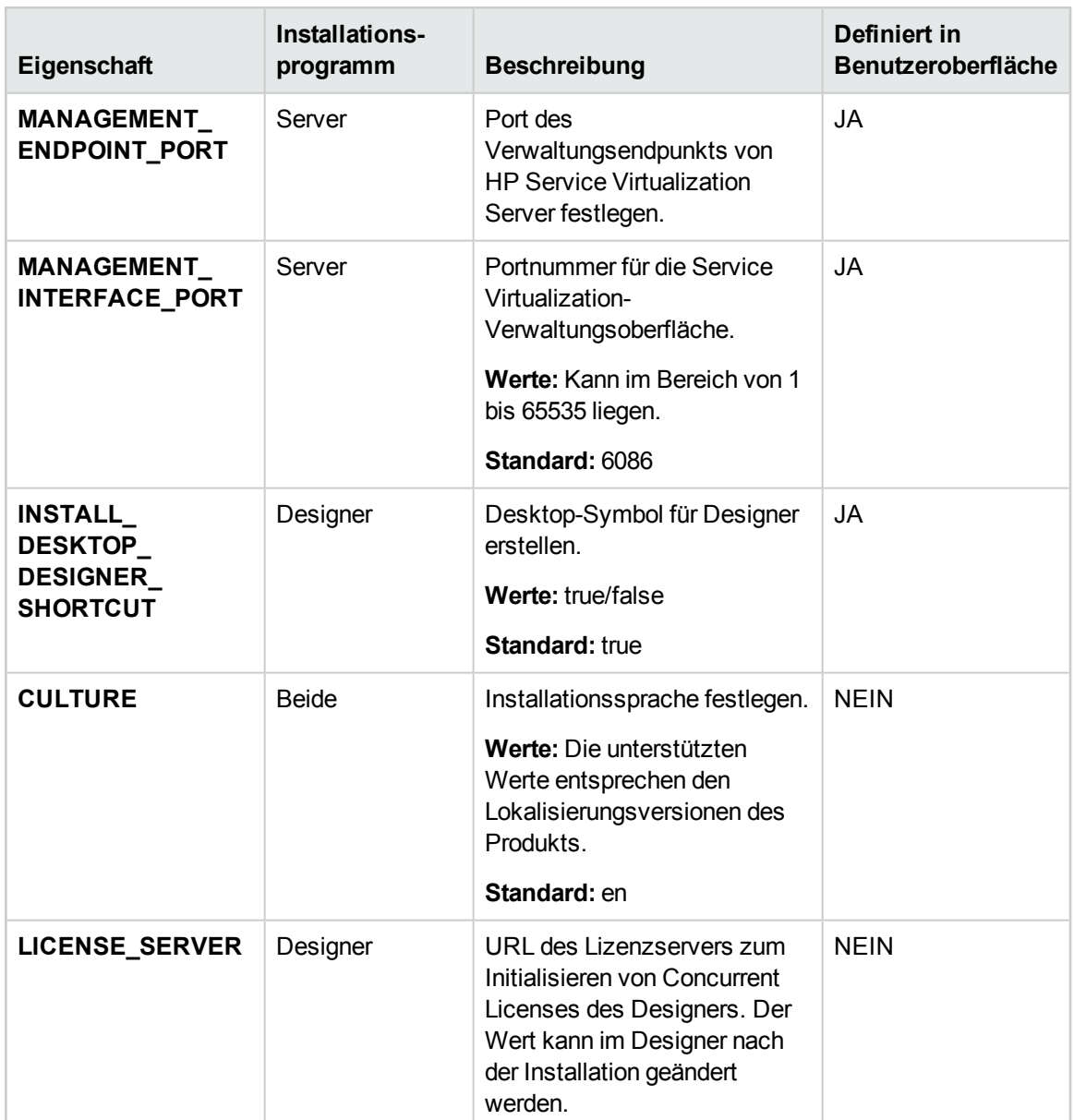

#### <span id="page-24-0"></span>**Beispiel: Serverinstallation im Hintergrund**

Das folgende Beispiel veranschaulicht eine Serverinstallation im Hintergrund mit folgenden Parametern:

- Installiert den 32-Bit-Server mit SQL-Datenbankauthentifizierung
- Erstellt den Leistungsmonitorbenutzer und Windows Service Virtualization
- Legt die Authentifizierung für den Verwaltungsendpunkt fest
- <sup>l</sup> Protokolliert die Ausgabe des Installationsprogramms in der Datei **installer-server-x86.log**

msiexec /i HPServiceVirtualizationServer-x86.msi /l\*V "installer-server-x86.log" /passive DB\_ DATASOURCE=czb240 DB\_PROPERTIES="Encrypt='false'" DB\_ AUTHENTICATION=SqlAuth DB\_USERNAME="guest" DB\_USERPASS="guest" CREATE\_ USER\_ENABLE="true" PERFORMANCE\_MONITOR\_USERNAME="SVMonitor" PERFORMANCE\_MONITOR\_USERPASS="changeit"

#### <span id="page-25-0"></span>**Beispiel: Designerinstallation im Hintergrund**

Das folgende Beispiel veranschaulicht eine Designerinstallation im Hintergrund mit folgenden Parametern:

- Installiert Designer mit Windows-Datenbankauthentifizierung
- <sup>l</sup> Protokolliert die Ausgabe des Installationsprogramms in der Datei **installer-designer.log**

msiexec /i HPServiceVirtualizationDesigner.msi /l\*V "installer-designer.log" /passive DB\_ DATASOURCE=localhost\ SQLExpress\_SV DB\_PROPERTIES="Encrypt='false'" DB\_ AUTHENTICATION=WinAuth

# <span id="page-26-0"></span>Kapitel 4: Aktualisierung und Migration

Dieses Kapitel umfasst die folgenden Themen:

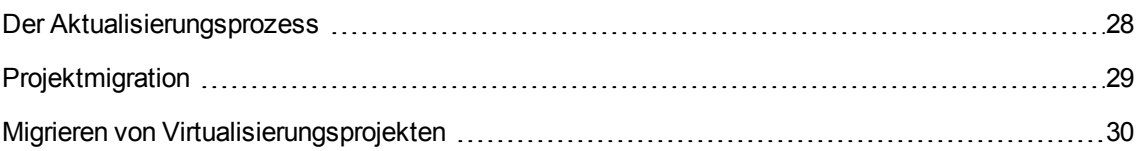

## <span id="page-27-0"></span>Der Aktualisierungsprozess

Wenn Sie eine frühere Version von Service Virtualization verwendet haben, befolgen Sie den Aktualisierungsprozess, um eine neue Version zu installieren und die Arbeit damit zu beginnen.

- 1. **Vorbereitung.** Wenn Sie eine neue Version des Service Virtualization Servers installieren, wird die Bereitstellung aller Dienste auf dem Server aufgehoben. Gehen Sie wie folgt vor, um die Aktualisierung zu erleichtern:
	- a. Führen Sie das Sicherungstool aus, um den Status des Service Virtualization Servers vor der Aktualisierung zu speichern. Weitere Informationen finden Sie unter "Sichern und [Wiederherstellen](#page-58-0) des Servers" auf Seite 59.
	- b. Erfassen Sie eine Liste der weiteren Virtualisierungsprojekte und ihrer Speicherorte, wie z. B. in gemeinsam genutzten Repositorys im Dateisystem oder in HP ALM, um diese Projekte nach der Aktualisierung erneut bereitzustellen.

#### 2. **Installation.**

- a. Installieren Sie die neue Version des Service Virtualization Servers.
- b. Installieren Sie die neue Version des Service Virtualization Designers auf Clientcomputern.

Weitere Informationen finden Sie unter ["Installation"](#page-13-0) auf Seite 14.

- 3. **Wiederherstellung.** Führen Sie das Wiederherstellungstool aus, um virtuelle Dienste und andere Konfigurationsdaten auf dem Server wiederherzustellen. Weitere Informationen finden Sie unter "Sichern und [Wiederherstellen](#page-58-0) des Servers" auf Seite 59.
- 4. **Migration.** Migrieren Sie Projekte aus der vorherigen Version. Die Migration aktualisiert Ihre Projekte und Dienste, damit diese mit der neuen Version funktionieren. Weitere Informationen finden Sie unter ["Projektmigration"](#page-28-0) auf der nächsten Seite.
- 5. **Bereitstellung.** Stellen Sie Dienste auf dem Service Virtualization Server erneut bereit. Weitere Informationen finden Sie unter ["Bereitstellen](#page-63-0) virtueller Dienste" auf Seite 64.

#### **Anwendungsszenario:**

Das folgende Beispiel zeigt, wie Sie den Aktualisierungsprozess in Ihrem Unternehmen implementieren können.

- 1. **Serveradministrator:** Aktualisieren Sie alle Service Virtualization Server in der Abteilung auf die neue Version.
- 2. **Serveradministrator:** Migrieren Sie mithilfe des Resource Manager-Migrationstools alle virtuellen Dienste, die sich in gemeinsam genutzten Repositorys befinden, wie z. B. in einem

Netzwerkdateisystem oder in HP ALM.

**Hinweis:** Sie können Dienste auf dem aktualisierten Server erst bereitstellen, nachdem sie migriert wurden.

- 3. **Serveradministrator:** Stellen Sie migrierte Dienste mithilfe des Resource Manager-Bereitstellungstools auf Ihren Service Virtualization Servern bereit.
- 4. **Designer-Benutzer:** Aktualisieren Sie den Service Virtualization Designer auf dem lokalen Computer.

**Hinweis:** Sie können aktualisierte Projekte oder Dienste erst verwenden, nachdem Sie den Designer aktualisiert haben.

5. **Designer-Benutzer:** Verwenden Sie den Designer oder das Resource Manager-Tool für die Migration und Bereitstellung virtueller Dienste, die lokal auf Ihrem Computer gespeichert sind.

## <span id="page-28-0"></span>Projektmigration

Bei der Aktualisierung von Service Virtualization auf eine neue Version müssen Sie auch Ihre virtuellen Dienste migrieren. Die Migration aktualisiert Ihre Projekte und Dienste, damit diese mit der neuen Version funktionieren. Sie können die Projekte erst verwenden, nachdem sie migriert wurden.

Es gibt zwei Methoden für das Migrieren von Virtualisierungsprojekten:

**· Über den Designer.** Wenn Sie nach der Installation einer neuen Version von Service Virtualization ein Projekt im Designer öffnen, werden Sie aufgefordert, Service Virtualization das Projekt migrieren zu lassen.

Dies ist beispielsweise nützlich, wenn Sie in der neuen Version des Designers an einem bestimmten Projekt arbeiten möchten, dieses aber noch nicht migriert wurde. Weitere Informationen finden Sie unter *Benutzerhandbuch zu HP Service Virtualization*.

<sup>l</sup> **Mithilfe des Resource Manager-Migrationstools.** Nach der Installation einer neuen Version von Service Virtualization können Sie das Resource Manager-Befehlszeilen-Migrationstool zum Migrieren von Projekten verwenden.

Sie können Projekte und Dienste migrieren, die im Dateisystem oder in HP Application Lifecycle Management (ALM) gespeichert sind. Dies ist besonders nützlich, wenn Sie eine Reihe von Projekten im Dateisystem oder in ALM gespeichert haben und diese migrieren möchten, ohne sie einzeln im Designer zu öffnen.

**Hinweis:** Die Installation des ALM-Clients ist keine Voraussetzung für das Arbeiten mit dem Resource Manager. Der ALM-Client wird bei Bedarf automatisch heruntergeladen.

Mit dem Resource Manager-Migrationstool können Sie Folgendes migrieren:

- Ein Virtualisierungsprojekt (.vproj-Dateien). Die .vproj-Datei enthält Informationen über alle im Projekt enthaltenen Projektentitäten (virtuelle Dienste, Dienstbeschreibungen, Simulationsmodelle usw.).
- Ein Projektarchiv (.vproja-Dateien). Eine .vproja-Archivdatei wird erstellt, wenn Sie ein Projekt aus dem Service Virtualization Designer exportieren.

Sie können auch einen Ordner für die Migration angeben. Wenn Sie einen Ordner angeben, werden alle relevanten Projektentitäten in diesem Ordner migriert. Es kann sich zum Beispiel um einen Ordner handeln, der mehrere archivierte Projekte enthält.

Weitere Informationen über die Verwendung des Resource Manager-Migrationstools finden Sie unter "Migrieren von [Virtualisierungsprojekten"](#page-29-0) unten.

## <span id="page-29-0"></span>Migrieren von Virtualisierungsprojekten

Sie können Virtualisierungsprojekte und archivierte Projekte migrieren, die sich im Dateisystem oder in ALM befinden.

#### **Hinweis:**

- Wenn die Migration fehlschlägt, werden die Entitäten nicht geändert. Sie können dieses Problem beheben, indem Sie das Resource Manager-Migrationstool erneut ausführen.
- Zum Migrieren von Projekten oder Dateien, die in einem ALM-Projekt mit aktivierter Versionskontrolle gespeichert sind, müssen die ALM-Ressourcen eingecheckt sein. Resource Manager checkt die Ressourcen aus und checkt sie nach der Migration wieder ein.
- Der Migrationsprozess generiert eine Protokolldatei, die für jede Entität angibt, ob die Migration erfolgreich war oder fehlgeschlagen ist. Die Protokolldatei befindet sich im Protokollordner von Service Virtualization Server oder Designer, den Sie über das Windows-Startmenü aufrufen können.
- 1. Ergreifen Sie eine der folgenden Maßnahmen:
	- <sup>n</sup> Öffnen Sie auf dem Service Virtualization Server eine Eingabeaufforderung. Navigieren Sie zum Verzeichnis \bin im Installationsordner von Service Virtualization Server. Standardmäßig lautet der Pfad C:\Programme\HP\HP Service Virtualization Server\Server\bin.
	- <sup>n</sup> Öffnen Sie auf dem Service Virtualization Designercomputer eine Eingabeaufforderung. Navigieren Sie zum Verzeichnis \bin im Installationsordner von Service Virtualization Designer. Standardmäßig lautet der Pfad C:\Programme\HP (x86)\HP Service Virtualization Designer\Designer\bin.
- 2. Führen Sie **ResourceManager.exe -dmigrate** über die Befehlzeile aus und verwenden Sie dabei die folgenden Optionen:

**Hinweis:** Wenn ein Argument Leerzeichen enthält, muss es in Anführungszeichen eingeschlossen werden. Beispiel: "Resources\My Project".

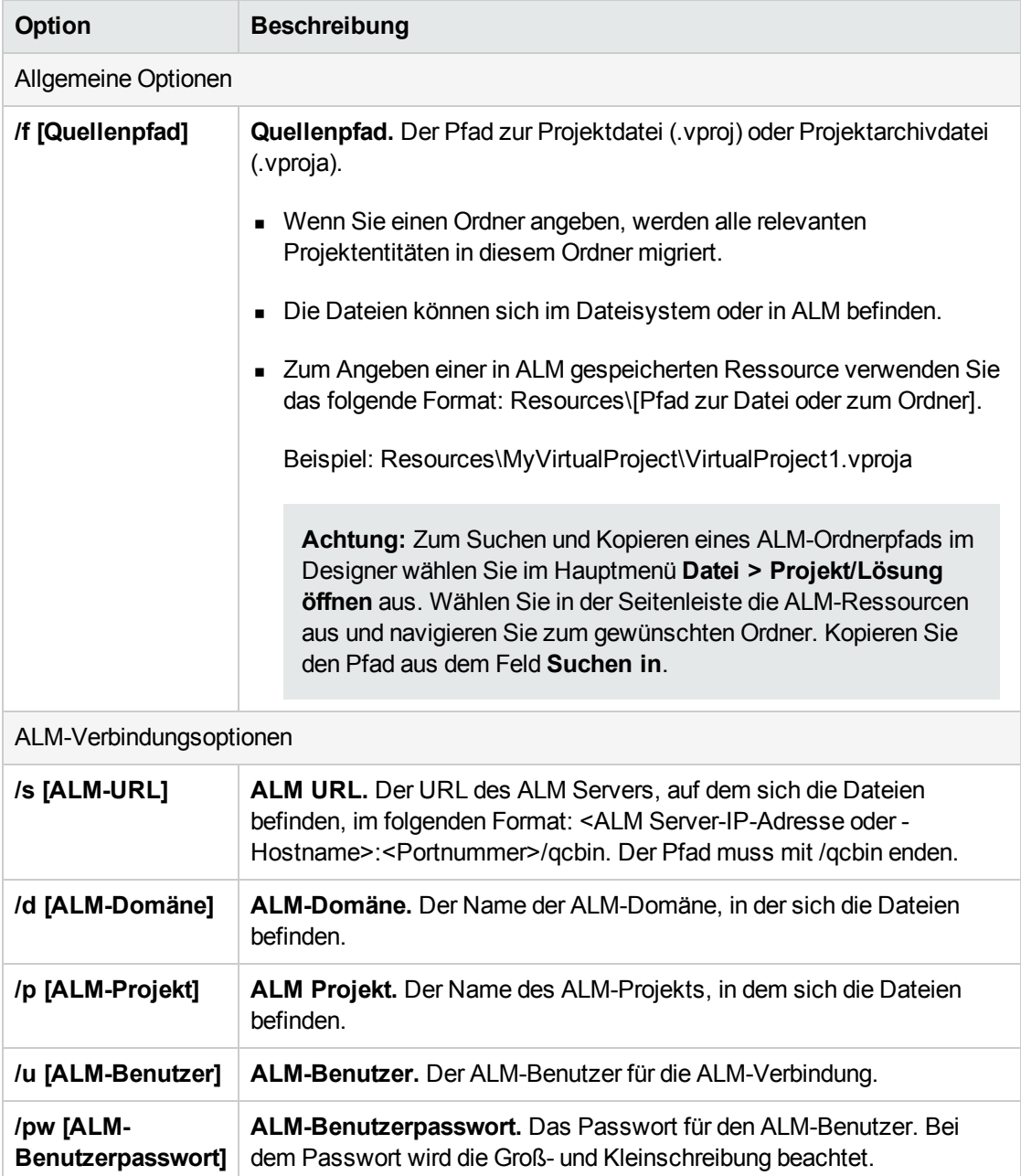

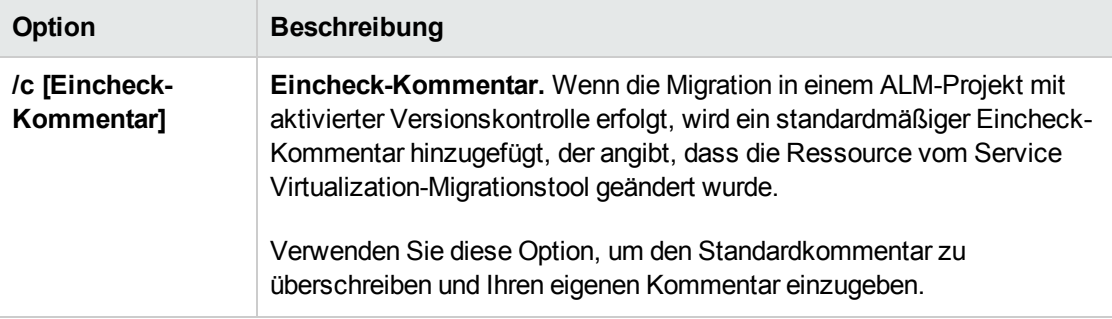

#### **Beispiel:**

```
ResourceManager.exe -migrate /f Resources\MyVirtualProject /s
http://MyALMServer:8080/qcbin /d Default /p MyProject /u alex_alm /pw
alexalex11
```
Dieser Befehl migriert Projekte und Dienste, die sich auf dem ALM Server **http://MyALMServer:8080/qcbin** in der Domäne **Default** im Projekt **MyProject** im Modul **Resources** im Ordner **MyVirtualProject** befinden.

# <span id="page-32-0"></span>Kapitel 5: TCP-Port-Konfiguration

Dieses Kapitel enthält folgende Abschnitte:

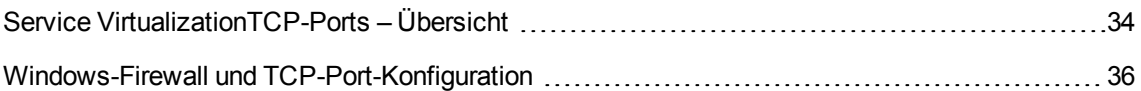

## <span id="page-33-0"></span>Service VirtualizationTCP-Ports – Übersicht

HP Service Virtualization verwendet einige TCP-Ports für die Kommunikation. Um Service Virtualization ordnungsgemäß für die Arbeit in einer geschützten Netzwerkumgebung zu konfigurieren, müssen Sie sicherstellen, dass alle erforderlichen Netzwerkports geöffnet sind.

In diesem Abschnitt werden die Kommunikationspfade in Service Virtualization sowie die verwendeten Ports beschrieben. Weitere Informationen zu unterstützten Portkonfigurationen in Service Virtualization finden Sie unter "Windows-Firewall und [TCP-Port-Konfiguration"](#page-35-0) auf Seite 36.

Dieser Abschnitt enthält folgende Themen:

- **.** "Virtuelle [Dienstendpunkte"](#page-33-1) unten
- <sup>l</sup> "Service [Virtualization -Verwaltungsendpunkt "](#page-34-0) auf der nächsten Seite
- <sup>l</sup> ["Datenbankendpunkt"](#page-35-1) auf Seite 36
- <sup>l</sup> "Service Virtualization Endpunkt der [Verwaltungsoberfläche"](#page-35-2) auf Seite 36

#### <span id="page-33-1"></span>Virtuelle Dienstendpunkte

Um die Kommunikation zwischen einer Clientanwendung und einem tatsächlichen Dienstendpunkt aufzuzeichnen und zu simulieren, müssen Sie Service Virtualization zwischen den beiden Komponenten positionieren. In diesem Szenario läuft die Kommunikation von der Clientanwendung zum virtuellen Dienst und vom virtuellen Dienst zum tatsächlichen Dienst folgendermaßen ab:

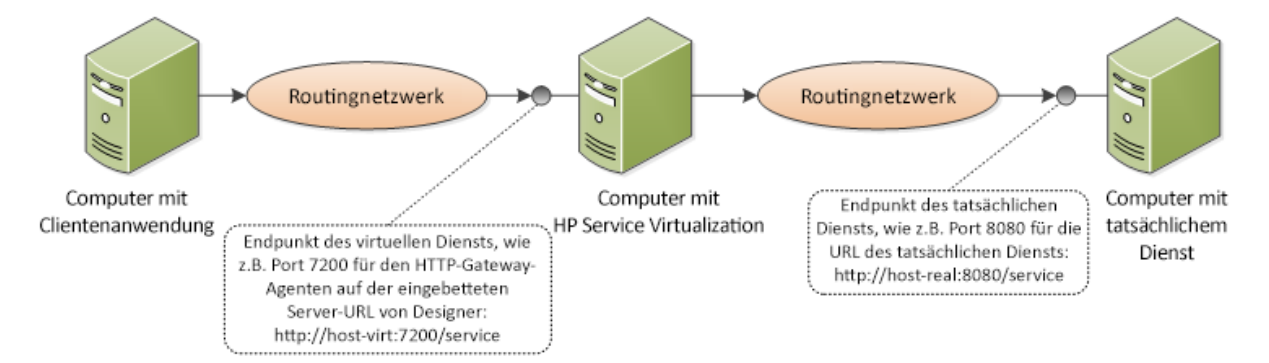

In dieser Abbildung ist die Clientanwendung für die Kommunikation mit dem virtuellen Dienst anstelle des tatsächlichen Diensts konfiguriert. Der virtuelle Dienst kann auf einem der folgenden Server bereitgestellt werden:

- **-** dem eingebetteten Server von Service Virtualization Designer
- dem Service Virtualization Server

Der von Service Virtualization verwendete Port ist von dem Service Virtualization-Agenten abhängig, den der virtuelle Dienst nutzt. (Service Virtualization-Agenten sind für die Kommunikation zwischen einem Client und einem tatsächlichen oder virtuellen Dienst verantwortlich.)

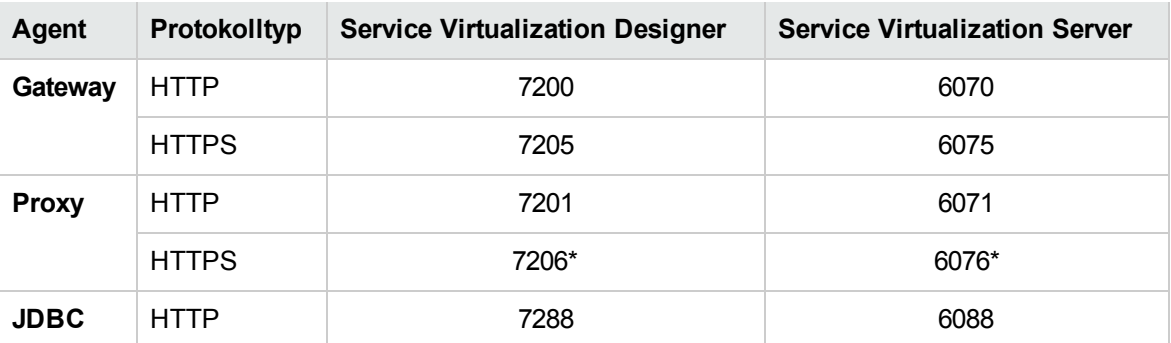

Service Virtualization-Agenten verwenden die folgenden Standardports für HTTP/HTTPS-Kommunikation:

#### *\* Der HTTPS-Proxy-Agent greift direkt über TCP auf diesen Port zu.*

Der virtuelle Dienst kommuniziert mit dem ursprünglichen Endpunkt des tatsächlichen Diensts. Hierbei handelt es sich um denselben Endpunkt, den die Clientanwendung verwendet hat, bevor der Client zur Kommunikation mit dem Endpunkt des virtuellen Diensts neu konfiguriert wurde.

#### <span id="page-34-0"></span>Service Virtualization -Verwaltungsendpunkt

Service Virtualization Designer kommuniziert über den Service Virtualization-Verwaltungsendpunkt mit dem Service Virtualization Server. Diese Kommunikation ist bei der Bereitstellung von virtuellen Diensten auf dem Service Virtualization Server erforderlich. Die Kommunikation zwischen Service Virtualization Designer und dem Service Virtualization-Remoteserver über den Verwaltungsendpunkt läuft folgendermaßen ab:

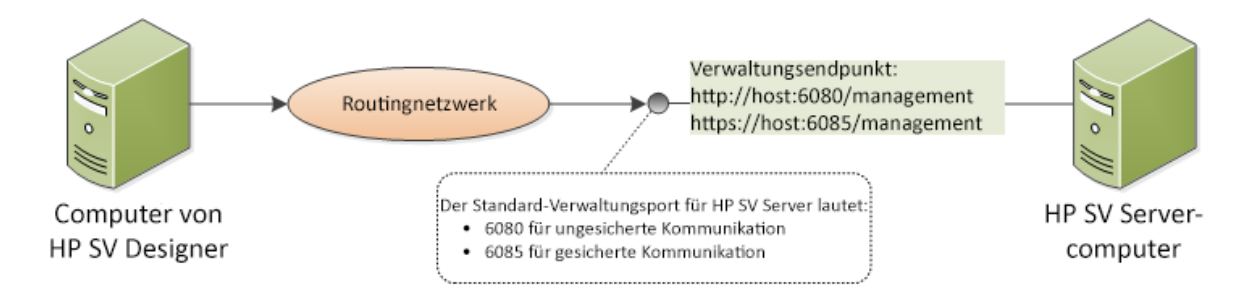

Service Virtualization Designer stellt darüber hinaus einen Verwaltungsport bereit, der hauptsächlich für die Verbindung zur Integration von Testtools verwendet wird.

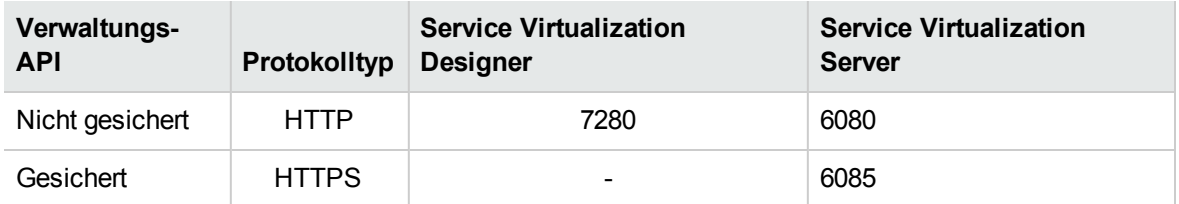

Der Service Virtualization-Verwaltungsendpunkt verwendet die folgenden Standardportwerte:

#### <span id="page-35-1"></span>Datenbankendpunkt

Sowohl Service Virtualization Designer als auch der Service Virtualization Server erfordern eine Datenbank zur Speicherung von Daten. Das Kommunikationsszenario zwischen Service Virtualization und der Datenbank sieht folgendermaßen aus:

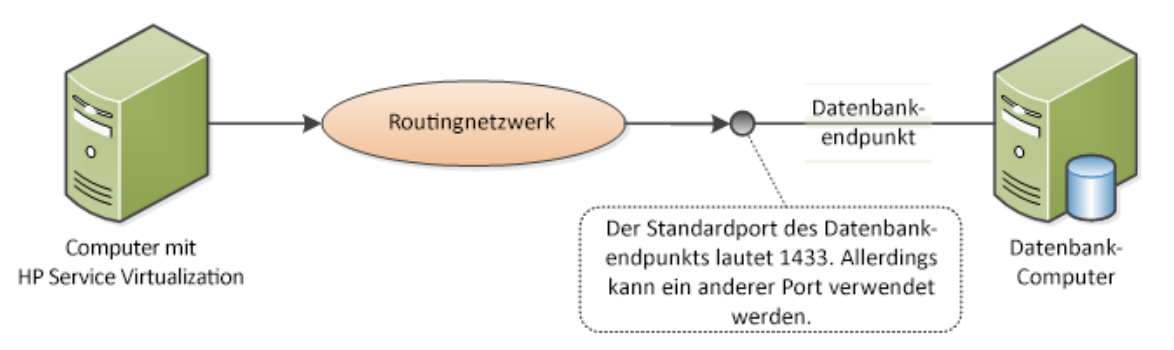

Der Standardport des Datenbankendpunkts lautet **1433**. Allerdings kann der Datenbankadministrator die Datenbank neu konfigurieren, um einen anderen Port zu verwenden.

#### <span id="page-35-2"></span>Service Virtualization Endpunkt der Verwaltungsoberfläche

Die Service Virtualization-Verwaltungsoberfläche ermöglicht es Ihnen, alle Dienste der von Service Virtualization konfigurierten Server anzuzeigen und zu verwalten, ohne den Designer oder einzelne Projekte zu öffnen.

Der Endpunkt der Verwaltungsoberfläche kommuniziert mit dem Service Virtualization Server, auf dem sie konfiguriert ist, über den Endpunkt der Verwaltungs-API des Servers (Port 6085 oder 6080).

Der Standardport für die Service Virtualization-Verwaltungsoberfläche ist **6086**.

Weitere Informationen über die Service Virtualization-Verwaltung finden Sie im *Benutzerhandbuch zu HP Service Virtualization*.

## <span id="page-35-0"></span>Windows-Firewall und TCP-Port-Konfiguration

Microsoft Windows muss so konfiguriert werden, dass der Endpunkt der Service Virtualization-Verwaltungs-API, der Service Virtualization-Dienst, und die Service Virtualization-Agenten Ports auf HTTP- oder TCP-Anforderungen überwachen können.

Service Virtualization nimmt die erforderliche Konfiguration automatisch vor. Wenn ein Listener in einer der Service Virtualization-Komponenten startet, überprüft er alle relevanten Firewallausnahmen, URL-Reservierungen und Zertifikatbindungen und aktualisiert gegebenenfalls die Windows-Systemkonfiguration. Wenn Sie den Designer starten, werden Sie möglicherweise von der Windows-Benutzerkontensteuerung aufgefordert, den Designer mit erhöhten Rechten auszuführen. Weitere Benutzereingaben sind nicht erforderlich.

Service Virtualization konfiguriert Folgendes:

- **Windows-Firewall.** Firewallausnahmen werden hinzugefügt, um Service Virtualization-Komponenten den Empfang von TCP- und HTTP-Anforderungen zu ermöglichen. Weitere Informationen finden Sie unter ["Windows-Firewall-Einstellungen"](#page-38-0) auf Seite 39.
- <sup>l</sup> **URL-Reservierung (Windows urlacl).** Ermöglicht es Anwendungen, Meldungen für bestimmte URLs zu erhalten, was für die Arbeit mit Service Virtualization erforderlich ist.
- **Exertifikatbindung.** Alle von Service Virtualization verwendeten Zertifikate werden in den Windows-Zertifikatspeicher importiert und an die zugehörigen Ports gebunden. Weitere Informationen finden Sie unter ["SSL-Zertifikat-Spezifikation"](#page-40-0) auf Seite 41.

Diese automatische Konfiguration ist in Service Virtualization standardmäßig aktiviert. Sie können die automatischen Konfigurationseinstellungen in jeder der Service Virtualization-Anwendungen – Designer, Server oder Service Virtualization-Verwaltung – ändern.

#### **So ändern Sie die automatischen Konfigurationseinstellungen:**

- 1. Öffnen Sie die Konfigurationsdatei für die entsprechende Anwendung:
	- Service Virtualization Designer: Sie befindet sich im Installationsordner. Standard: C:\Programme (x86)\HP\HP Service Virtualization Designer\Designer\bin\VirtualServiceDesigner.exe.config.
	- Service Virtualization Server: C:\Programme\HP\HP Service Virtualization Server\Server\bin\HP.SV.StandaloneServer.exe.config
	- Service Virtualization-Verwaltung: C:\Programme\HP\HP Service Virtualization Server\Server\bin\HP.SV.ServiceVirtualizationManager.Host.exe.config
- 2. Bearbeiten Sie den folgenden Abschnitt:

```
<httpConfig
managePortRegistrations="true"
manageFirewall="true"
/>
```
Dabei gilt:

<sup>n</sup> managePortRegistrations="true" - Service Virtualization aktualisiert die Zertifikatbindung und URL-Reservierungen bei Bedarf automatisch.

■ manageFirewall= "true" - Service Virtualization Öffnet Windows-Firewall automatisch für Ports, die von Service Virtualization-Komponenten für den Empfang von Anforderungen verwendet werden.

Dieser Abschnitt enthält auch folgende Themen:

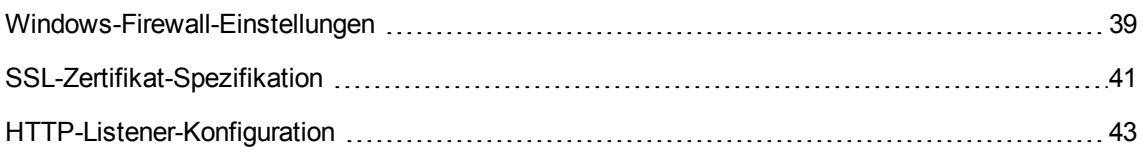

### <span id="page-38-0"></span>Windows-Firewall-Einstellungen

Wenn Windows-Firewall auf dem Computer aktiviert ist, auf dem Service Virtualization installiert ist, werden Anforderungen von Remotediensten an Service Virtualization blockiert. Um die erforderliche TCP/HTTP-Kommunikation zu ermöglichen, fügt Service Virtualization eine Reihe von Ausnahmen zur Firewall hinzu. Diese Regeln für eingehenden Verkehr werden automatisch durch Service Virtualization verwaltet und erfordern im Allgemeinen keinerlei manuelle Konfiguration.

Informationen zum Ändern der automatischen Konfigurationseinstellungen finden Sie unter "Windows-Firewall und [TCP-Port-Konfiguration"](#page-35-0) auf Seite 36.

Dieser Abschnitt enthält folgende Themen:

- <sup>l</sup> ["Überblick](#page-38-1) " unten
- **.** ["Windows-Firewall-Einstellungen"](#page-38-0) oben
- <span id="page-38-1"></span>• "Überprüfen der [Windows-Firewall-Einstellungen"](#page-40-1) auf Seite 41

#### **Überblick**

Für **TCP-Listener** wird eine Firewall-Ausnahme für die ausführbaren Dateien von Service Virtualization Server und Designer erstellt.

Für **HTTP-Listener**, verwendet Service Virtualization die .NET HttpListener-Komponente für den Empfang von HTTP/HTTPS-Anforderungen. Service Virtualization kann keine Ausnahme für die ausführbare Datei des HttpListeners selbst definieren, da HttpListener in einem separaten Kernelprozess ausgeführt wird und von allen Anwendungen auf dem Computer gemeinsam verwendet wird. Stattdessen wird eine Firewall-Ausnahme für alle Ports erstellt, bei denen die HttpListener-Komponente von Service Virtualization Designer oder Server für den Empfang von HTTP/HTTPS-Anforderungen verwendet wird.

Die Service Virtualization-Komponenten verwenden die Listener wie folgt:

#### **TCP-Listener:**

- SSL-Komponente des HTTP-Proxy-Agenten
- IMS-Agent

Das Installationsprogramm von Service Virtualization erstellt eine Firewall-Ausnahme für die ausführbaren Dateien von Service Virtualization Server und Designer.

#### **.NET HttpListener**

- HTTP-Gateway-Agent
- HTTP-Port des HTTP-Proxy-Agenten
- JDBC-Agent
- Endpunkt der Service Virtualization-Verwaltungs-API in nicht gesichertem Modus
- HTTPS-Gateway-Agent
- Endpunkt der Service Virtualization-Verwaltungs-API in gesichertem Modus

Service Virtualization erstellt Firewall-Ausnahmen für die Ports, die die Agenten verwenden, erstellt die relevanten URL- Reservierungen und registriert ein SSL-Zertifikat für jeden Port, der auf HTTPS-Anforderungen abgehört wird.

**Hinweis:** Alle von Service Virtualization erstellten Firewall-Regeln werden entfernt, wenn das Produkt deinstalliert wird.

#### **Standardeinstellungen der Windows-Firewall**

Die Standardregeln für eingehende Daten, die Service Virtualization während der Installation des Designers oder beim ersten Ausführen des Servers erstellt, lauten wie folgt:

- Regeln mit angegebenen Ports werden vom HTTP-Listener-Server des Systems und nicht direkt von Service Virtualization verwendet. Die Ports sind für jedes auf dem Computer ausgeführte Programm offen.
- Regeln, die Service Virtualization-Anwendungen direkt zugewiesen sind, ermöglichen es den Service Virtualization-Agenten, direkt auf die TCP-Ports zuzugreifen.

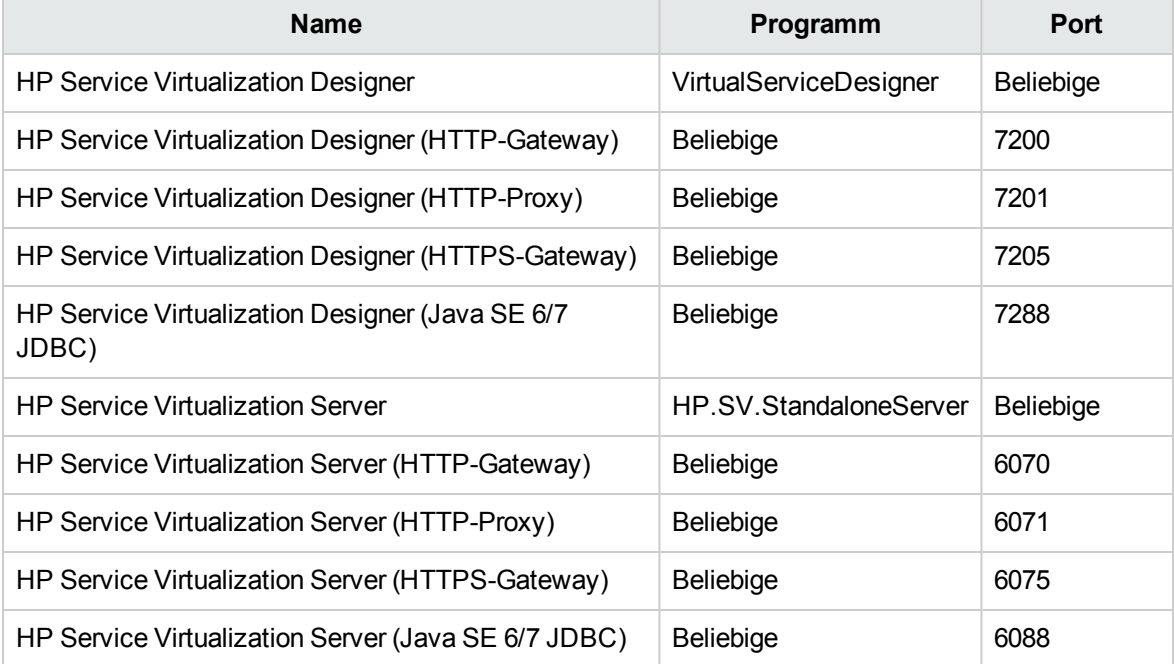

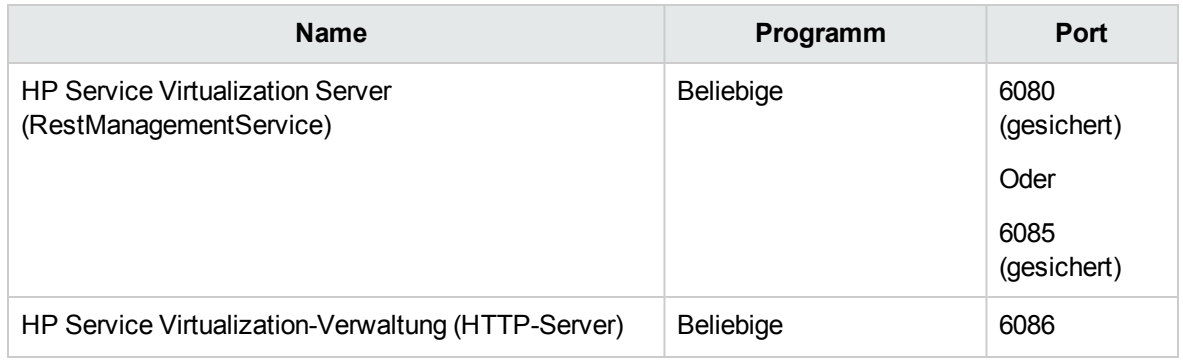

#### <span id="page-40-1"></span>**Überprüfen der Windows-Firewall-Einstellungen**

So überprüfen Sie die aktuellen Windows-Firewall-Einstellungen für Service Virtualization:

- 1. Öffnen Sie in der Windows-Systemsteuerung **Windows-Firewall**.
- 2. Wählen Sie **Erweiterte Einstellungen**, um Windows-Firewall mit erweiterter Sicherheit zu öffnen.
- 3. Wählen Sie **Eingehende Regeln** und sortieren Sie nach Gruppe.

Die fürService Virtualization definierten Regeln beginnen mit **Service Virtualization Designer** oder**Service Virtualization Server**.

Alle Regeln werden von Service Virtualization für das private Profil von Windows-Firewall mit dem TCP-Protokoll erstellt und standardmäßig aktiviert.

### <span id="page-40-0"></span>SSL-Zertifikat-Spezifikation

Alle Programme, die den .NET-HttpListener für die HTTPS-Kommunikation nutzen, müssen ein Zertifikat für den Port registrieren, den sie verwenden. Service Virtualization konfiguriert die erforderliche Zertifikatregistrierung automatisch.

Während der Installation generiert Service Virtualization ein selbstsignierten Zertifikat, ausgestellt auf den Namen des Computers, auf dem Service Virtualization installiert ist. Dieses Zertifikat wird als Standardzertifikat für alle Service Virtualization-Komponenten verwendet, die ein Zertifikat erfordern.

Das generierte selbstsignierte Zertifikat ist für die Ersteinrichtung von Service Virtualization geeignet. Es empfiehlt sich die Service Virtualization-Komponenten zu einem späteren Zeitpunkt neu zu konfigurieren und ein Zertifikat zu verwenden, das von der Zertifizierungsstelle ausgestellt ist, der die Clients, die Verbindungen zu Service Virtualization herstellen, vertrauen.

Alle in Service Virtualization definierten Zertifikate werden in den persönlichen Ordner des Windows-Zertifikatspeichers importiert. Sie sind an die zugehörigen Ports entsprechend ihrer Fingerabdruckwerte gebunden.

Informationen zum Ändern der automatischen Konfigurationseinstellungen finden Sie unter "Windows-Firewall und [TCP-Port-Konfiguration"](#page-35-0) auf Seite 36.

Zertifikate für Service Virtualization-Komponenten werden wie folgt spezifiziert.

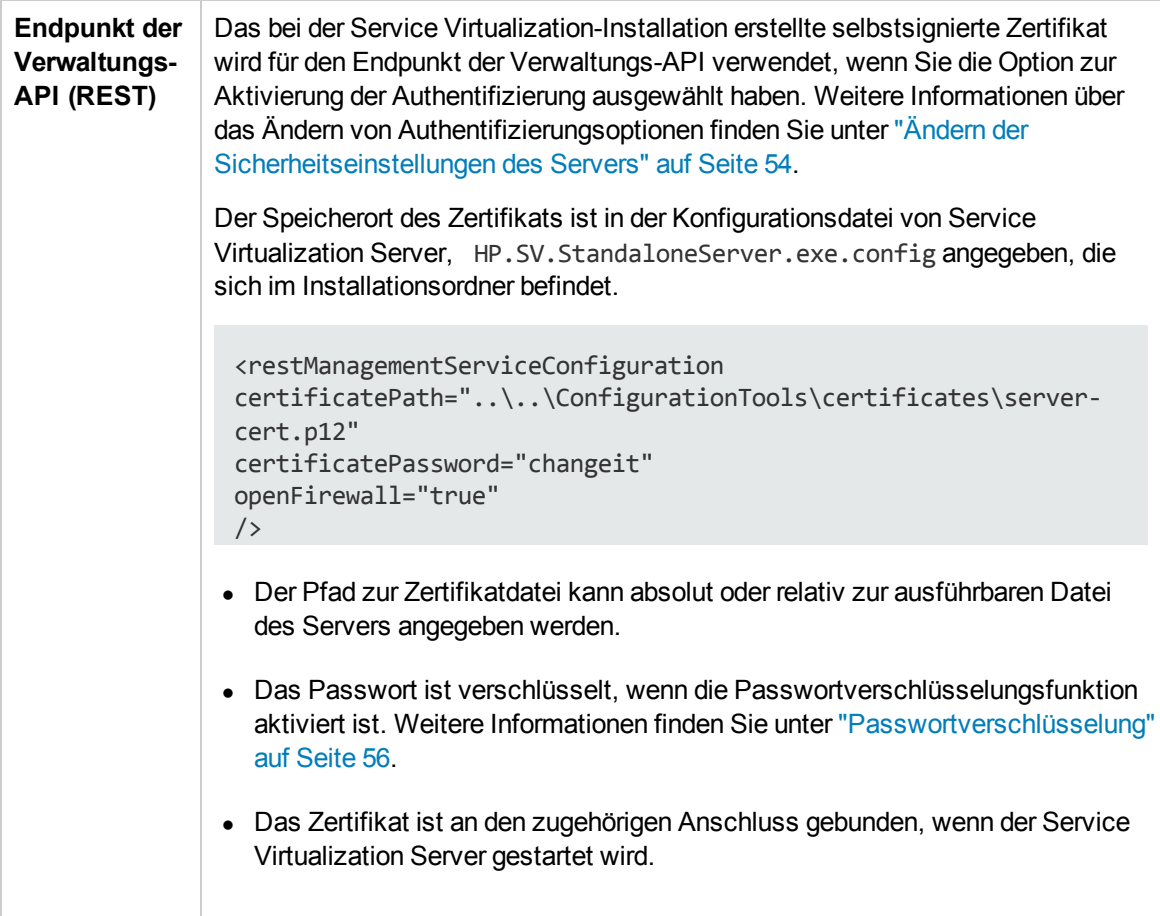

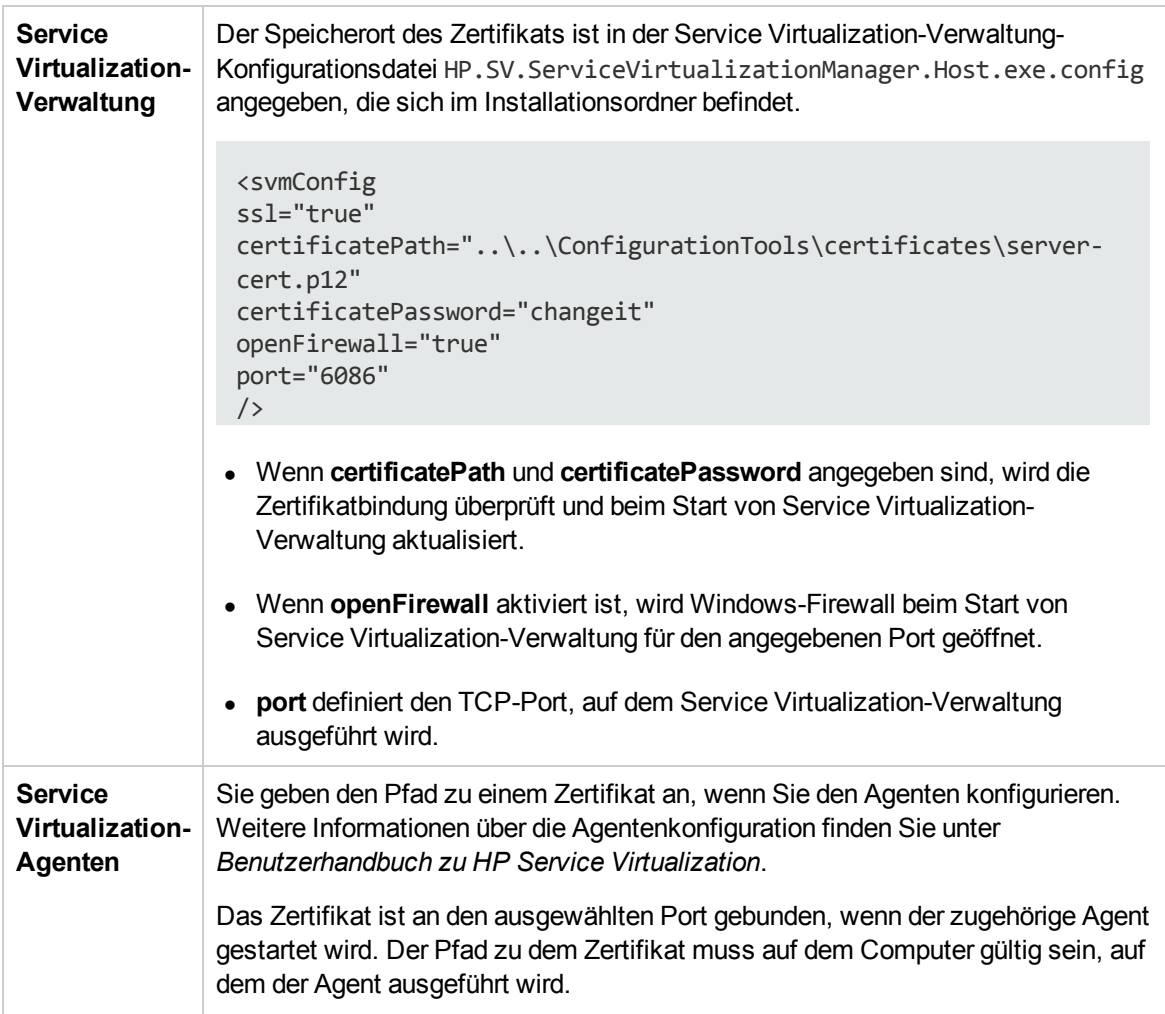

## <span id="page-42-0"></span>HTTP-Listener-Konfiguration

Service Virtualization aktualisiert die Porteinstellungen für HTTP/HTTPS-Kommunikation unter Berücksichtigung der Service Virtualization-Standardkonfiguration bei der Installation des Designers oder beim ersten Ausführen des Servers. Wenn Sie Service Virtualization-Agentenkonfigurationen erstellen oder ändern, aktualisiert Service Virtualization diese Einstellungen automatisch. Eine manuelle Überprüfung der Einstellungen kann bei der Fehlerbehebung hilfreich sein.

Informationen zum Ändern der automatischen Konfigurationseinstellungen finden Sie unter "Windows-Firewall und [TCP-Port-Konfiguration"](#page-35-0) auf Seite 36.

Dieser Abschnitt enthält folgende Themen:

- <sup>l</sup> ["Standardeinstellungen](#page-43-0) für Ports" auf der nächsten Seite
- <sup>l</sup> "Überprüfen der [Porteinstellungen"](#page-43-1) auf der nächsten Seite
- <sup>l</sup> ["Überprüfen](#page-44-0) des Portstatus" auf der nächsten Seite
- <span id="page-43-0"></span><sup>l</sup> "Überprüfen der [Portkonnektivität"](#page-45-0) auf Seite 46

#### **Standardeinstellungen für Ports**

Standardeinstellungen sind für Service Virtualization Server, Designer und Service Virtualization-Verwaltung definiert. Auch für Produktdemos sind Ports definiert, die keinem anderen Zweck dienen.

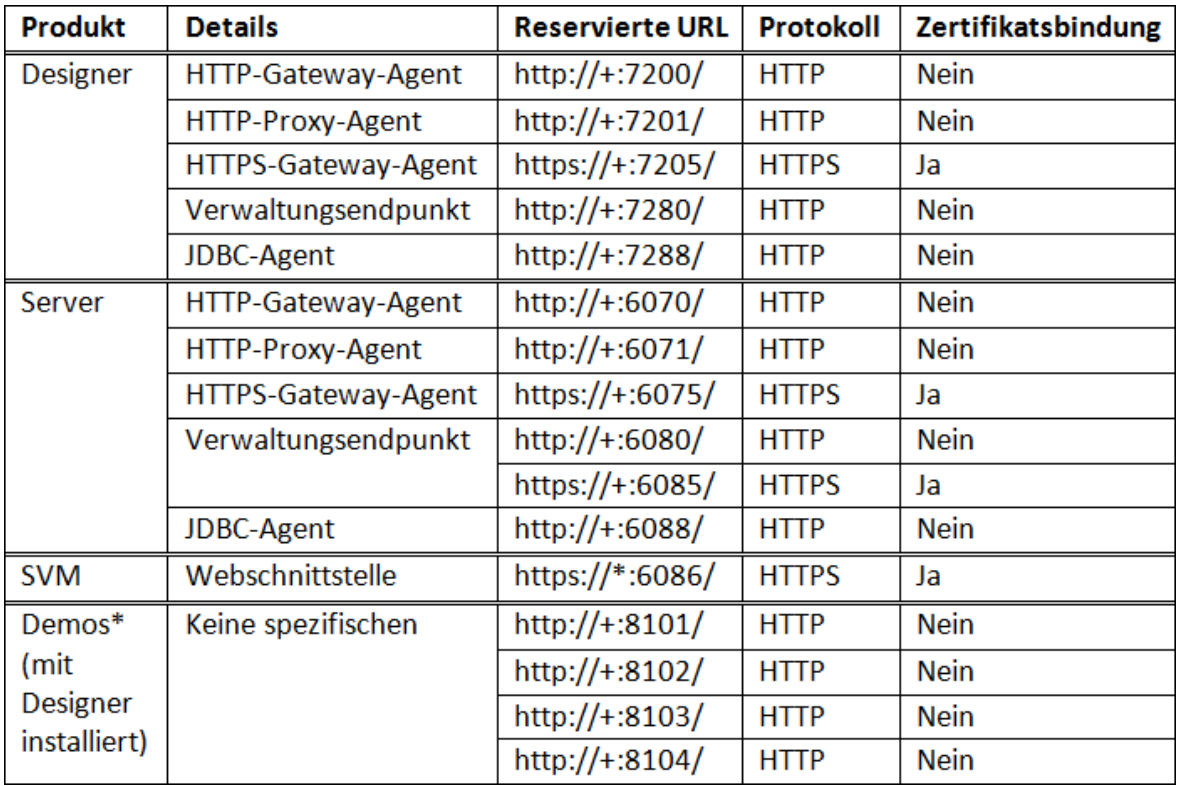

Die Standardkonfiguration lautet wie folgt:

\* Nur URL-Reservierungen werden für Ports erstellt, die von den Demoprojekten verwendet werden, damit Sie die Demos starten können. Windows-Firewall wird für die von den Demos verwendeten Ports aus Sicherheitsgründen nicht geöffnet. Deshalb können können Sie die Demos nur auf dem lokalen Computer aufrufen.

#### <span id="page-43-1"></span>**Überprüfen der Porteinstellungen**

Eine manuelle Überprüfung der Einstellungen kann bei der Fehlerbehebung hilfreich sein kann, insbesondere wenn die Windows-Benutzerzugriffssteuerung (User Access Control, UAC) aktiviert ist.

Sie können das Windows-Befehlszeilentool netsh zum Überprüfen der Porteinstellungen für die HTTP-Kommunikation verwenden. Für ältere Windows-Betriebssysteme verwenden Sie das Tool httpcfg.

Beispiele:

• ACLs für alle Ports anzeigen:

netsh http show urlacl

• SSL-Zertifikatbindungen für alle Ports anzeigen:

netsh http show sslcert

• ACLs eines bestimmten Ports für HTTP anzeigen:

netsh http show urlacl http://+:PortNummer/

• ACLs eines bestimmten Ports für HTTPS anzeigen:

netsh http show urlacl https://+:PortNummer/

• SSL-Zertifikatbindung eines bestimmten Ports anzeigen:

netsh http show sslcert ipport=0.0.0.0:PortNummer

<span id="page-44-0"></span>**PortNummer** steht für die TCP-Portnummer.

#### **Überprüfen des Portstatus**

Sie können das Windows-Befehlszeilentool netstat verwenden, um Protokollstatistiken und Informationen über Netzwerkverbindungen anzuzeigen. Sie können beispielsweise prüfen, ob die Service Virtualization-Agenten die ihnen zugewiesenen Ports abhören, um festzustellen, ob die Endpunkte des virtuellen Dienstes funktionieren. Die Statistiken können auch nützlich sein, um Portkonflikte zu beheben, was unter Umständen eine Neukonfiguration der Agentenportzuweisungen erfordert.

So listen Sie alle Ports des lokalen Computers auf, die von Diensten abgehört werden:

netstat -a | find /i "listening"

Die Ausgabe enthält alle abhörenden Dienste. Die von Service Virtualization Server verwendeten Ports lauten wie folgt:

- TCP [::]:6070 Hostname:0 ABHÖREN
- TCP [::]:6071 Hostname:0 ABHÖREN
- TCP [::]:6075 Hostname:0 ABHÖREN
- TCP [::]:6076 Hostname:0 ABHÖREN
- TCP [::]:6085 Hostname:0 ABHÖREN
- TCP [::]:6088 Hostname:0 ABHÖREN

#### <span id="page-45-0"></span>**Überprüfen der Portkonnektivität**

Die offene Verbindung zwischen dem Computer, auf dem der tatsächliche Dienst ausgeführt wird, und dem Computer, auf dem Service Virtualization ausgeführt wird, ist für die erfolgreiche Aufzeichnung der Meldungen wesentlich. Die Verbindung kann blockiert sein und die Überprüfung mit einem einfachen Tool spart Zeit. Für einen Service Virtualization-Agenten, der einen Port abhört, können Sie zum Beispiel die Konnektivität zu diesem Port mit dem Befehl **telnet** überprüfen.

**Hinweis:** Der telnet-Client ist in Windows möglicherweise nicht aktiviert. Sie können ihn über die Windows-Systemsteuerung aktivieren.

#### Beispiel:

Um die Verbindung von dem Computer, auf dem der tatsächliche Dienst ausgeführt wird, zu dem Computer, auf demService Virtualization ausgeführt wird, zu überprüfen, geben Sie in der Eingabeaufforderung Folgendes ein:

telnet ServerName PortNummer

Dabei gilt:

- ServerName steht für den Computer, auf dem Service Virtualization ausgeführt wird.
- PortNummer steht für die Nummer des TCP-Ports des Agenten für Anforderungen

Eines der folgenden Ergebnisse ist möglich:

- Ein Verbindungsfehler eine Meldung wird angezeigt.
- Eine erfolgreiche Verbindung das Befehlsfenster wird geleert und zeigt nur einen blinkende Cursor. Wenn Sie Crtl^C eingeben, wird die Verbindung geschlossen und eine Meldung angezeigt.

Eine erfolgreiche Verbindung gibt an, dass die Kommunikation geöffnet sein und die Aufzeichnung der Meldungen des tatsächlichen Dienstes durch Service Virtualization funktionieren sollte. Sollte die Aufzeichnung dennoch nicht funktionieren, wird das Problem nicht durch Firewall- oder Porteinstellungen verursacht. Das Problem ist wahrscheinlich in der Konfiguration des virtuellen Dienstes zu finden.

Eine fehlgeschlagene Verbindung über Telnet deutet darauf hin, dass der Übertragungsweg der Kommunikation blockiert ist. Überprüfen Sie als Erstes die Windows-Firewall-Einstellungen und die TCP-Portkonfigurationen.

Wenn alle Einstellungen korrekt sind, die Verbindung aber immer noch blockiert ist, ist die Problemursache wahrscheinlich in der Infrastruktur zwischen den Computern zu finden.

## <span id="page-46-0"></span>Kapitel 6: HP Service Virtualization Server

HP Service Virtualization Server ist eine eigenständige Serveranwendung, mit der die Ausführung virtueller Dienste verwaltet wird. Der Service Virtualization Server kann aufgrund seiner optimierten Leistung weitaus mehr Dienste als der Designer verwalten. Der Service Virtualization Server verwendet eine eigene Datenbank, die von der Designer-Datenbank getrennt ist. Darauf können mehrere Designer sowie Drittanbietertools zugreifen.

Der Service Virtualization Server wird durch das Installationsprogramm als Windows-Dienst installiert, kann aber bei Bedarf durch Ausführen der mit dem Windows-Dienst verknüpften **.exe**-Datei auch als Konsolenanwendung ausgeführt werden.

**Hinweis:** Jeder bereitgestellte virtuelle Dienst erfordert 4 bis 5 Datenbankverbindungen.

Dieses Kapitel umfasst die folgenden Themen:

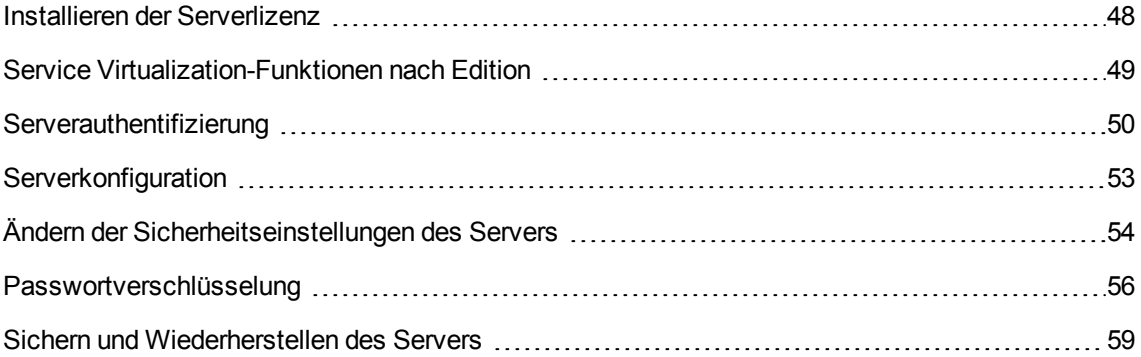

## <span id="page-47-0"></span>Installieren der Serverlizenz

Der Service Virtualization Server wird mit einer 30-tägigen Testlizenz installiert. Um die Arbeit mit dem Server fortsetzen zu können, müssen Sie eine Lizenz von HP installieren.

Sie installieren die neue Lizenz mithilfe des Lizenzdienstprogramms. Diese Lizenz muss auf demselben Computer installiert werden, auf dem auch Service Virtualization Server installiert ist.

Sie erhalten Ihre Lizenz vom HP Software Lizenzierungsportal in Form einer **.dat**-Datei oder als Lizenzschlüssel. Anschließend können Sie die Lizenz über das Lizenzdienstprogramm installieren. Darüber hinaus ermöglicht Ihnen das Lizenzdienstprogramm, alle installierten Lizenzen anzuzeigen. Es zeigt auch die für die Produktlizenzierung erforderliche Host-ID an.

**Hinweis:** Nachdem Sie eine neue Service Virtualization Server-Lizenz installiert haben, müssen Sie den Serverdienst neu starten.

#### **So installieren Sie eine neue Lizenz:**

- 1. Wählen Sie zum Ausführen des Lizenzdienstprogramms im Windows-Startmenü **Alle Programme > HP Software > HP Service Virtualization > Server > Lizenzdienstprogramm** aus.
- 2. Klicken Sie im Fenster des Lizenzdienstprogramms auf **Neue Lizenz installieren**. Das Dialogfeld **Neue Lizenz** wird geöffnet.
- 3. So installieren Sie die Lizenz aus einer **.dat**-Lizenzdatei:
	- a. Wählen Sie **Lizenzen mit Lizenzdatei installieren**.
	- b. Klicken Sie auf **Durchsuchen**, um zu Ihrer .dat-Lizenzdatei zu navigieren und diese auszuwählen.
	- c. Wenn Ihre Lizenzdatei mehrere Lizenzen enthält, klicken Sie auf **Inhalt der Lizenzdatei anzeigen**, um alle verfügbaren Lizenzen anzuzeigen. Wählen Sie die gewünschten Lizenzen aus.
- 4. So installieren Sie die Lizenz als Textzeichenfolge:
	- a. Wählen Sie **Lizenz mit Lizenzschlüssel installieren**.
	- b. Kopieren Sie Ihre Lizenzschlüsselzeichenfolge und fügen Sie sie in das Feld **Lizenzschlüssel** ein.
- 5. Klicken Sie zum Installieren der Lizenz im Dialogfeld **Neue Lizenz** auf **Installieren**.
- 6. Klicken Sie auf **Schließen**, um das Dialogfeld **Lizenz installieren** zu schließen. Die neue Lizenz wird im Fenster des Lizenzdienstprogramms angezeigt.

## <span id="page-48-0"></span>Service Virtualization-Funktionen nach Edition

HP Service Virtualization wird in verschiedenen Editionen angeboten, die über die in der Anwendung verfügbaren Funktionen bestimmen.

- **.** Die Premium Edition enthält alle Service Virtualization-Funktionen.
- **Die Express Edition** stellt eine Untermenge der vollständigen Funktionalität von Service Virtualization bereit, die im folgenden Abschnitt beschrieben wird.

#### **Service Virtualization Designer-Editionen:**

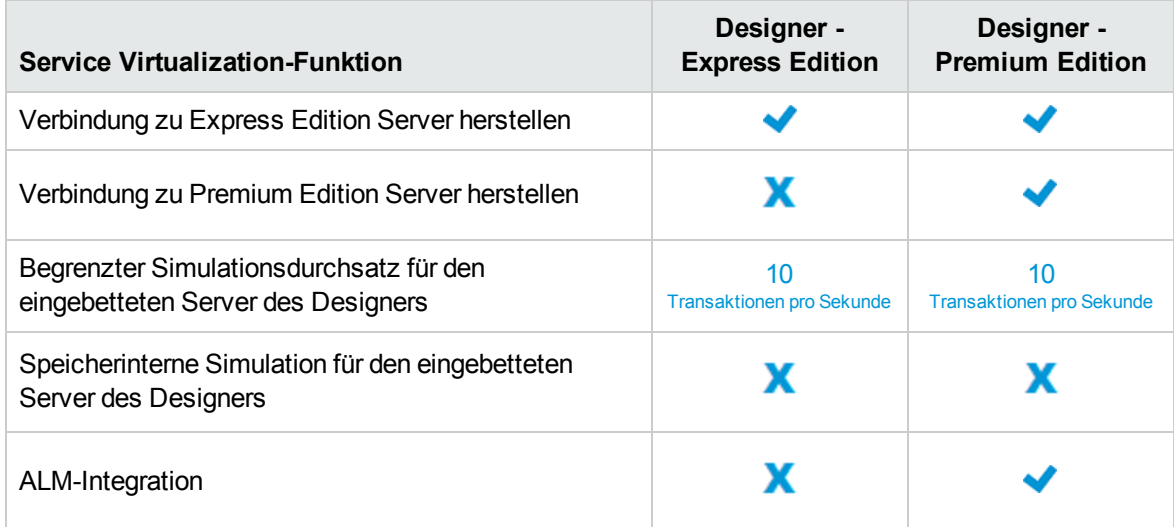

#### **Service Virtualization Server-Editionen:**

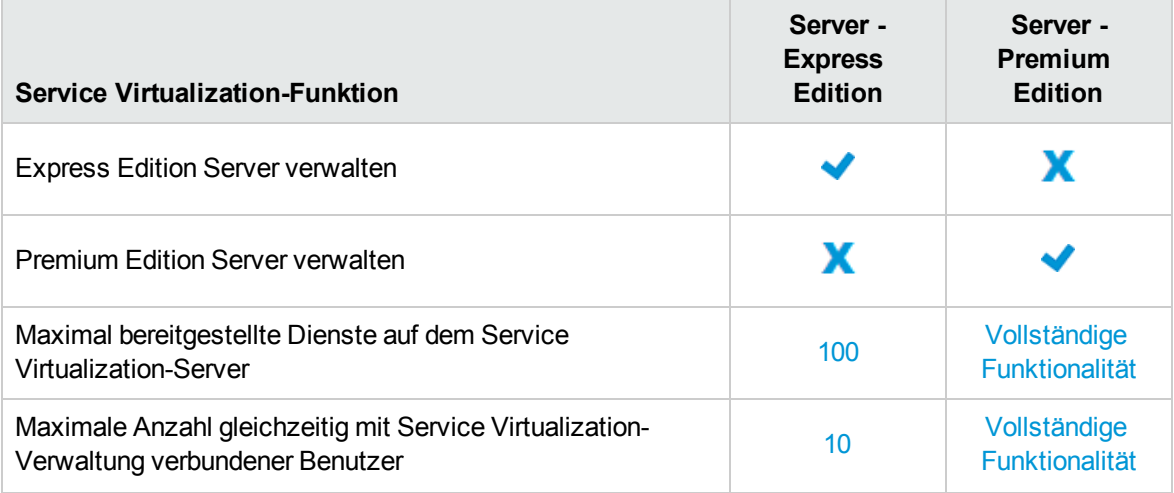

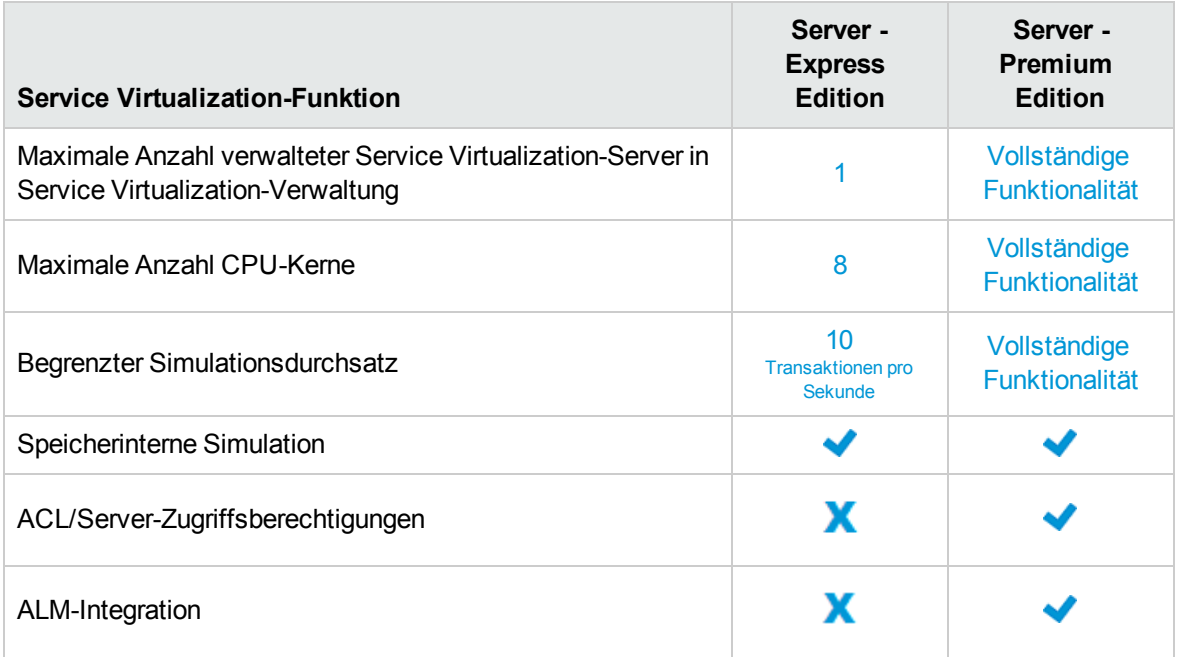

Zusätzliche Informationen:

- Die hier beschriebenen Einschränkungen stellen die Standardeinstellungen der Editionen dar. Sie können je nach Lizenzvereinbarung variieren.
- Upgraden einer Edition: Sie können Ihre Edition upgraden, indem Sie die entsprechenden Lizenzen hinzufügen. Sie können den Server einer Edition sichern und in einer anderen Edition wiederherstellen.
- Bei der Erstinstallation von Service Virtualization Designer oder Server wird eine 30-Tage-Testlizenz installiert. Diese Lizenz gilt für die Premium Edition.

## <span id="page-49-0"></span>Serverauthentifizierung

Um eine nicht autorisierte Dienstverwaltung auf dem HPService Virtualization Server zu verhindern, können Sie den Zugriff auf den Server mithilfe einer Benutzerauthentifizierung beschränken.

Service Virtualization Designer greift mithilfe der HTTP-Standardauthentifizierung über HTTPS auf den Service Virtualization Server zu. Der Server gewährt den Zugriff auf den Designer basierend auf folgenden Daten:

- Ein lokales Windows-Benutzerkonto auf dem Servercomputer.
- Ein Windows-Domänenkonto in einer vertrauenswürdigen Domäne oder in der Domäne des Service Virtualization Servers.

#### **So konfigurieren Sie die Authentifizierung:**

- Aktivieren Sie die Authentifizierung während der Installation von Service Virtualization Server. Weitere Informationen finden Sie unter ["Installation"](#page-13-0) auf Seite 14.
- <sup>l</sup> Aktivieren oder deaktivieren Sie die Authentifizierung zu einem späteren Zeitpunkt. Weitere Informationen finden Sie unter "Ändern der [Sicherheitseinstellungen](#page-53-0) des Servers" auf Seite 54.

Dieser Abschnitt enthält auch folgende Themen:

- **.** "Service Virtualization [Benutzergruppen"](#page-50-0) unten
- <span id="page-50-0"></span><sup>l</sup> ["Serverzugriffsberechtigungen"](#page-52-1) auf Seite 53

#### **Service Virtualization Benutzergruppen**

Während der Installation des Service Virtualization Servers werden auf dem Server integrierte Benutzergruppen erstellt. Diese Gruppen gewähren Zugriff in unterschiedlichem Umfang auf einen Service Virtualization Server oder auf dessen Ressourcen, wie z. B. virtuelle Dienste und Agenten. Dabei gilt Folgendes:

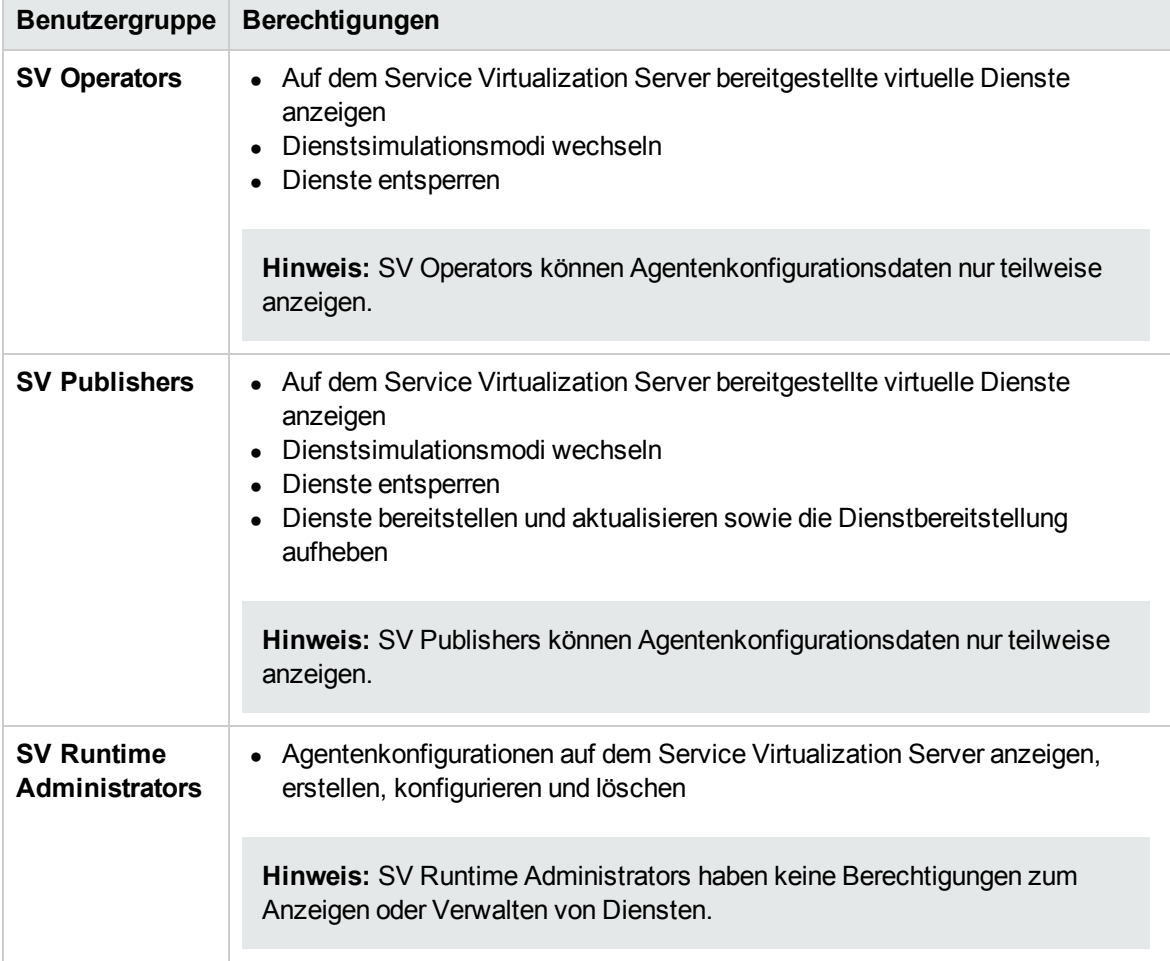

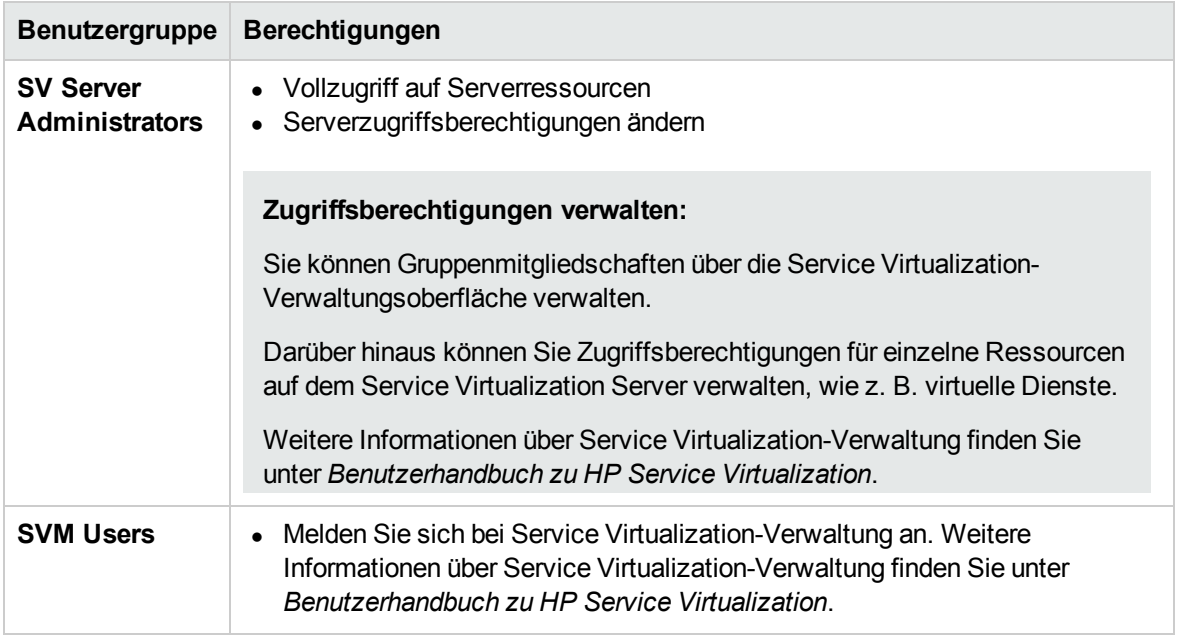

Standardmäßig ist die Windows-Gruppe **Jeder** Mitglied der Service Virtualization-Benutzergruppe.

- <sup>l</sup> Um den Zugriff zu beschränken, entfernen Sie die Gruppe **Jeder** und fügen nur bestimmte Benutzerkonten oder andere Windows-Domänengruppen zur Service Virtualization-Benutzergruppe hinzu.
- Um Benutzer mit vollständigen Berechtigungen auszustatten, fügen Sie sie mehreren Gruppen hinzu.
- Ein Benutzer, der keiner der Gruppen zugewiesen ist, kann keine Agentendaten oder auf dem Server bereitgestellten Dienste anzeigen.

#### **Hinweis:**

- Service Virtualization setzt Zugriffsberechtigungen nur durch, wenn die Serverauthentifizierung aktiviert ist.
- Die Gruppen werden unabhängig davon erstellt, ob die Option zur Serverauthentifizierung während der Serverinstallation ausgewählt wird. Dies ermöglicht Ihnen eine Neukonfiguration zu einem späteren Zeitpunkt. Weitere Informationen über das Ändern von [Authentifizierungsoptionen](#page-53-0) finden Sie unter "Ändern der Sicherheitseinstellungen des Servers" auf Seite 54.
- Die De- oder Neuinstallation von Service Virtualization hat keine Auswirkungen auf diese Gruppen. Ihre Änderungen der Gruppenmitgliedschaft werden zwischen den Installationen beibehalten.
- **Serveraktualisierung:** Wenn Sie von einem Service Virtualization Server aktualisieren, auf dem eine ältere Version als 3.00 ausgeführt wird, werden alle Benutzer und Gruppen, die

Mitglieder der Gruppe **Service Virtualization Users** sind, in die neuen Service Virtualization-Gruppen verschoben.

• Jeder authentifizierte Windows-Benutzer hat Zugriff auf /ping- und /info-Ressourcen. Dies erfordert keine Service Virtualization-Authentifizierung.

#### <span id="page-52-1"></span>**Serverzugriffsberechtigungen**

Sie können Zugriffsberechtigungen für einen Service Virtualization Server und seine Ressourcen über die Service Virtualization-Verwaltungsoberfläche anzeigen.

Wenn Sie ein Mitglied der Gruppe **SV Server Administrators** oder der Ersteller einer Ressource sind, können Sie auch Berechtigungen für zusätzliche Benutzer und Gruppen hinzufügen und konfigurieren.

**Hinweis:** Sie können keine der integrierten Service Virtualization-Benutzergruppen für den Server oder eine Serverressource löschen oder die damit verbundenen Berechtigungen ändern.

Weitere Informationen über die Service Virtualization-Verwaltung finden Sie im *Benutzerhandbuch zu HP Service Virtualization*.

## <span id="page-52-0"></span>**Serverkonfiguration**

Es gibt verschiedene Optionen für die Konfiguration des Service Virtualization Servers:

#### **Konfigurationsdatei**

Da es sich bei Service Virtualization Server um eine .NET-Anwendung handelt, kann diese durch Bearbeitung der .config-Standarddatei konfiguriert werden. Der einzige relevante Eintrag, den Sie anpassen sollten, ist die Adresse des Verwaltungsendpunkts. Da das Windows Communication Foundation-Framework die Verwaltungs-API bereitstellt, kann die Adresse einfach durch Bearbeiten des entsprechenden WCF-Abschnitts der Konfigurationsdatei geändert werden. Um beispielsweise die Adresse in http://localhost:7700/hpsv zu ändern, sollte der entsprechende Eintrag in der .config-Datei folgendermaßen aussehen:

```
<Konfiguration>
   ...
   <system.serviceModel>
     ...
       <service name="RestManagementService">
        <Host>
           <baseAddresses>
             <add baseAddress="http://localhost:7700/hpsv"/>
             <!--<add baseAddress="https://localhost:6085/management"/>-->
           </baseAddresses>
         </host>
         <endpoint binding="webHttpBinding" contract="ServerManagement.IRestClient"
               bindingConfiguration="unsecured"
```

```
behaviorConfiguration="restDispatchBehavior"/>
       </service>
          ...
 </system.serviceModel>
  ...
</configuration>
```
#### **Befehlszeilenparameter**

Service Virtualization Server akzeptiert auch Befehlszeilenparameter. Als einzige Befehlszeilenparameteroption wird derzeit die Möglichkeit unterstützt, die von Service Virtualization Server verwendete Datenbank neu zu erstellen. Dies kann beim Testen der Anwendung nützlich sein, da es dem Benutzer so möglich ist, die Datenbank schnell zurückzusetzen, ohne manuell jeden Dienst aus dem Designer entfernen zu müssen. Um die Datenbank für Service Virtualization Server neu zu erstellen, fügen Sie beim Ausführen des Servers dem Befehl recreateDatabase=true hinzu, wie im folgenden Beispiel gezeigt:

HP.SV.StandaloneServer.exe recreateDatabase=true

#### **Agentenkonfiguration**

Sie können Service Virtualization-Agenten für einen eigenständigen Service Virtualization Server mithilfe des Designers konfigurieren. Weitere Informationen finden Sie im Abschnitt Service Virtualization-Agenten im *Benutzerhandbuch zu HP Service Virtualization*.

Wenn der Server nicht ausgeführt wird, können Sie die Agentenkonfiguration für den Server manuell bearbeiten. Die Agentenkonfigurationsdatei heißt **%ProgramData%\Hewlett-Packard\HP Service Virtualization Server\Agents\configurations.xml**.

**Achtung:** Um die Standardagentenkonfiguration wiederherzustellen, löschen Sie diese Datei.

## <span id="page-53-0"></span>Ändern der Sicherheitseinstellungen des Servers

Wenn Sie die Sicherheitseinstellungen nach der Installation des Service Virtualization Servers ändern möchten, müssen Sie die Konfigurationsdatei **HP.SV.StandaloneServer.exe.config** manuell bearbeiten. Die Datei befindet sich im Unterverzeichnis <**HPService Virtualization Server-Installationsverzeichnis>\Server\bin**. Standardmäßig lautet der Serverinstallationspfad **C:\Programme\HP\HP Service Virtualization Server**. Im Konfigurationsabschnitt "system.serviceModel" müssen Sie die Einstellungen für den zugänglichen REST-Verwaltungsdienst bearbeiten.

Dieser Abschnitt enthält folgende Themen:

- Konfigurieren des REST-Verwaltungsdienstes zum Deaktivieren der Authentifizierung
- Konfigurieren des REST-Verwaltungsdienstes zum Aktivieren der Authentifizierung

#### Konfigurieren des REST-Verwaltungsdienstes zum Deaktivieren der Authentifizierung

Um die Authentifizierung zu deaktivieren, nehmen Sie folgende Einstellungen vor:

- 1. Setzen Sie unterhalb des Elements **endpoint** das Attribut **bindingConfiguration** auf **unsecured**.
- 2. Stellen Sie sicher, dass die **HTTP**-Adresse nicht auskommentiert ist und dass die **HTTPS**-Adresse auskommentiert ist.
- 3. Starten Sie den Service Virtualization Server nach der Neukonfiguration neu.
- 4. Um die neue Konfiguration zu aktivieren, müssen Sie all Ihre Projekte auf den aktualisierten URL umleiten. Weitere Informationen finden Sie im Abschnitt zum Ändern von Servern im Benutzerhandbuch zu HP Service Virtualization.

```
<Konfiguration>
   ...
  <system.serviceModel>
     ...
       <service name="RestManagementService">
        <Host>
          <baseAddresses>
             <add baseAddress="http://localhost:6080/management"/>
             <!--<add baseAddress="https://localhost:6085/management"/>-->
           </baseAddresses>
         </host>
         <endpoint binding="webHttpBinding" contract="ServerManagement.IRestClient"
               bindingConfiguration="unsecured"
               behaviorConfiguration="restDispatchBehavior"/>
       </service>
          ...
  </system.serviceModel>
  ...
</configuration>
```
#### Konfigurieren des REST-Verwaltungsdienstes zum Aktivieren der Authentifizierung

Um die Authentifizierung zu aktivieren, nehmen Sie folgende Einstellungen vor:

- 1. Setzen Sie unterhalb des Elements **endpoint** das Attribut **bindingConfiguration** auf **secured**.
- 2. Stellen Sie sicher, dass die **HTTPS**-Adresse nicht auskommentiert ist und dass die **HTTP**-Adresse auskommentiert ist.
- 3. Starten Sie den Service Virtualization Server nach der Neukonfiguration neu.

4. Um die neue Konfiguration zu aktivieren, müssen Sie all Ihre Projekte auf den aktualisierten URL umleiten. Weitere Informationen finden Sie im Abschnitt zum Ändern von Servern im Benutzerhandbuch zu HP Service Virtualization.

```
<Konfiguration>
   ...
  <system.serviceModel>
     ...
      <service name="RestManagementService">
        <Host>
           <baseAddresses>
             <!--<add baseAddress="http://localhost:6080/management"/>-->
             <add baseAddress="https://localhost:6085/management"/>
           </baseAddresses>
         </host>
         <endpoint binding="webHttpBinding" contract="ServerManagement.IRestClient"
               bindingConfiguration="secured"
               behaviorConfiguration="restDispatchBehavior"/>
       </service>
          ...
 </system.serviceModel>
  ...
 </configuration>
```
## <span id="page-55-0"></span>Passwortverschlüsselung

Sie können in Service Virtualization gespeicherte vertrauliche Daten verschlüsseln, darunter Passwörter in Agentenkonfigurationsdateien oder im Service Virtualization-Anmeldeinformationsspeicher.

Service Virtualization verschlüsselt Daten mit einem von Ihnen angegebenen Passwort. Sie können die Passwortverschlüsselung aktivieren, indem Sie ein Verschlüsselungspasswort für die folgenden Anwendungskomponenten definieren:

- <sup>l</sup> **Service Virtualization Serververschlüsselung.** Während der Serverinstallation können Sie die Serververschlüsselungsoption auswählen und ein Passwort für die Verschlüsselung definieren. Das Passwort wird für das Windows-Systembenutzerkonto gespeichert und für die gesamte Serververschlüsselung verwendet.
- <sup>l</sup> **Verschlüsselung für Designer/eingebetteten Server.** Während der Designerinstallation oder wenn Sie den Designer erstmals ausführen, können Sie ein Passwort für die Verschlüsselung vertraulicher Daten auf dem Server definieren. Jeder Windows-Benutzer, der den Designer ausführt, kann ein Verschlüsselungspasswort definieren, um seine eigenen Daten und Konfigurationsinformationen zu verschlüsseln.
- <sup>l</sup> **Projektverschlüsselung.** Sie können ein Passwort für die Verschlüsselung von Virtualisierungsprojekten definieren. Wenn Sie ein Virtualisierungsprojekt exportieren und dabei

eine **.vproja**-Projektarchivdatei erstellen, wird das Projekt mit dem Verschlüsselungspasswort verschlüsselt. Wenn andere Benutzer das exportierte Projekt öffnen möchten, benötigen sie das Verschlüsselungspasswort.

Weitere Informationen über Projektverschlüsselung finden Sie im *Benutzerhandbuch zu HP Service Virtualization*.

Dieser Abschnitt enthält folgende Themen:

- "Verwenden von verschlüsselten Passwörtern in Service [Virtualization-Konfigurationsdateien"](#page-56-0) unten
- **· "Erzeugen eines [verschlüsselten](#page-57-0) Passworts" auf der nächsten Seite**
- <span id="page-56-0"></span>• "Ändern des [Verschlüsselungspassworts](#page-57-1) für Service Virtualization Server" auf der nächsten Seite

### Verwenden von verschlüsselten Passwörtern in Service Virtualization-Konfigurationsdateien

In Service Virtualization-Konfigurationsdateien können Sie verschlüsselte Passwörter anstelle normaler Textpasswörter verwenden. Außerdem können Sie bereits in den Dateien gespeicherte Passwörter ändern. Dies gilt zum Beispiel für den REST-Verwaltungsendpunkt, die Agentenkonfigurationsdateien oder die in der Registrierung gespeicherten Datenbankanmeldeinformationen.

Zum Hinzufügen oder Ändern verschlüsselter Passwörter bearbeiten Sie die Konfigurationsdateien manuell wie folgt:

- 1. Erzeugen Sie ein verschlüsseltes Passwort mit dem Service Virtualization-Konfigurationstool. Weitere Informationen finden Sie unter "Erzeugen eines [verschlüsselten](#page-57-0) Passworts" auf der nächsten Seite.
- 2. Fügen Sie in der Datei, die Sie konfigurieren möchten, das Attribut enc- zur entsprechenden Datei hinzu, wie im folgenden Beispiel gezeigt.
- 3. Ersetzen Sie "xxxx" durch die verschlüsselte Passwortzeichenfolge, die mit dem Konfigurationstool erzeugt wurde.

#### **Beispiel:**

#### Unverschlüsselt:

<restManagementServiceConfiguration certificatePath="..\..\ConfigurationTools\certificates\servercert.p12" **certificatePassword="changeit"** openFirewall="true" />

#### Verschlüsselt:

<restManagementServiceConfiguration certificatePath="..\..\ConfigurationTools\certificates\servercert.p12" **enc-certificatePassword="xxxx"** openFirewall="true" />

### <span id="page-57-0"></span>Erzeugen eines verschlüsselten Passworts

Sie können mit dem Service Virtualization-Konfigurationstool eine verschlüsselte Passwortzeichenfolge erzeugen.

- 1. Navigieren Sie über die Befehlszeile zum Ordner \bin im Installationsverzeichnis von Service Virtualization Server oder Designer und führen Sie ConfigTool.exe aus.
- 2. Verwenden Sie die Option enc-printEncryptedValue wie folgt, um eine Verschlüsselungszeichenfolge zu erzeugen:

ConfigTool.exe enc-printEncryptedValue [Server-Verschlüsselungspasswort] [Wert]

Dabei gilt:

[Server-Verschlüsselungspasswort] = das für den Designer oder Server während der Installation definierte Verschlüsselungspasswort

[Wert] = das Passwort, das Sie verschlüsseln möchten, z. B. ein Zertifikatpasswort

Eine verschlüsselte Passwortzeichenfolge wird für das Passwort generiert und angezeigt.

3. Kopieren Sie die verschlüsselte Passwortzeichenfolge in die Datei, die Sie bearbeiten möchten.

#### **Beispiel:**

Führen Sie C:\Programme (x86)\HP\HP Service Virtualization Server\Server\bin>ConfigTool.exe enc-printEncryptedValue 123 mySecret aus.

Dabei gilt:

123 = das für den Designer oder Server während der Installation definierte Verschlüsselungspasswort

<span id="page-57-1"></span>mySecret = das Passwort, das Sie verschlüsseln möchten

### Ändern des Verschlüsselungspassworts für Service Virtualization Server

Wenn Sie das Verschlüsselungspasswort für Service Virtualization Server oder Designer ändern möchten, das während der Installation eingegeben wurde, verwenden Sie den Windows Credential Manager.

**Achtung:** Wenn Sie das Verschlüsselungspasswort ändern, können in Service Virtualization keine verschlüsselten Informationen mehr gelesen werden, die mit dem vorherigen Passwort

verschlüsselt wurden. Um dies zu beheben, ändern Sie die verschlüsselten Passwörter mit dem Konfigurationstool.

## <span id="page-58-0"></span>Sichern und Wiederherstellen des Servers

Mit den Sicherungs- und Wiederherstellungstools können Sie eine Sicherungsarchivdatei für Ihren Service Virtualization Server erstellen, um den Inhalt anschließend auf einem beliebigen Service Virtualization Servercomputer wiederherzustellen. Es handelt sich um ein Befehlszeilentool, das als Teil der Installation von Service Virtualization Server installiert wird. Sie können es nur auf dem Servercomputer ausführen.

**Achtung:** Für erweiterte Sicherheit verwenden Sie die Verschlüsselungsoption des Sicherungstools.

Sie können das Sicherungs- und Wiederherstellungstool wie folgt verwenden:

- <sup>l</sup> **Während der Serveraktualisierung.** Führen Sie das Sicherungstool vor dem Installieren einer neuen Version des Service Virtualization Servers aus, um den Serverstatus zu speichern. Nach der Installation der neuen Version führen Sie das Wiederherstellungstool auf dem aktualisierten Server aus. Weitere Informationen über die Aktualisierung finden Sie unter "Der [Aktualisierungsprozess"](#page-27-0) auf Seite 28.
- <sup>l</sup> **Für allgemeine Sicherung.** Erstellen Sie eine Sicherungskopie, wenn Sie Änderungen an Ihren virtuellen Diensten planen und diese möglicherweise zurücksetzen möchten.
- <sup>l</sup> **Beim Umstieg auf einen neuen Servercomputer.** Sichern Sie den Service Virtualization Server und stellen Sie ihn auf dem neuen Servercomputer wieder her.

Die folgenden Daten werden gesichert und wiederhergestellt:

- Auf dem Server bereitgestellte virtuelle Dienste und ihre Daten.
- Modus der virtuellen Dienste. Dienste im Simulations- oder Standby-Modus werden gesichert und anschließend mit demselben Modus wiederhergestellt. Dienste, die sich zum Zeitpunkt der Sicherung im Lernmodus befinden, werden vom Server entfernt und müssen manuell erneut bereitgestellt werden, nachdem der Wiederherstellungsprozess abgeschlossen ist.
- Auf dem Server definierte Service Virtualization-Agentenkonfigurationen.
- Die Liste der Server, für die der Zugriff und die Verwaltung über die Service Virtualization-Verwaltungsoberfläche erfolgen.

**Hinweis:** Wenn Sie die Sicherungskopie auf einer höheren Version des Service Virtualization Servers wiederherstellen, wird der gesicherte Inhalt automatisch auf die neue Version migriert. Weitere Informationen über Migration finden Sie unter ["Projektmigration"](#page-28-0) auf Seite 29.

**So sichern Sie den Service Virtualization Server oder stellen seinen Status wieder her:**

- 1. Beenden Sie den Serverdienst auf dem Service Virtualization Servercomputer. Wählen Sie im Windows-Startmenü **Alle Programme > HP Software > HP Service Virtualization > Server 3.60 Dienste von HP Service Virtualization Server beenden** aus.
- 2. Öffnen Sie eine Eingabeaufforderung und navigieren Sie zum Ordner \bin im Installationsordner von Service Virtualization Server. Standardmäßig lautet der Pfad C:\Programme\HP\HP Service Virtualization Server\Server\bin.

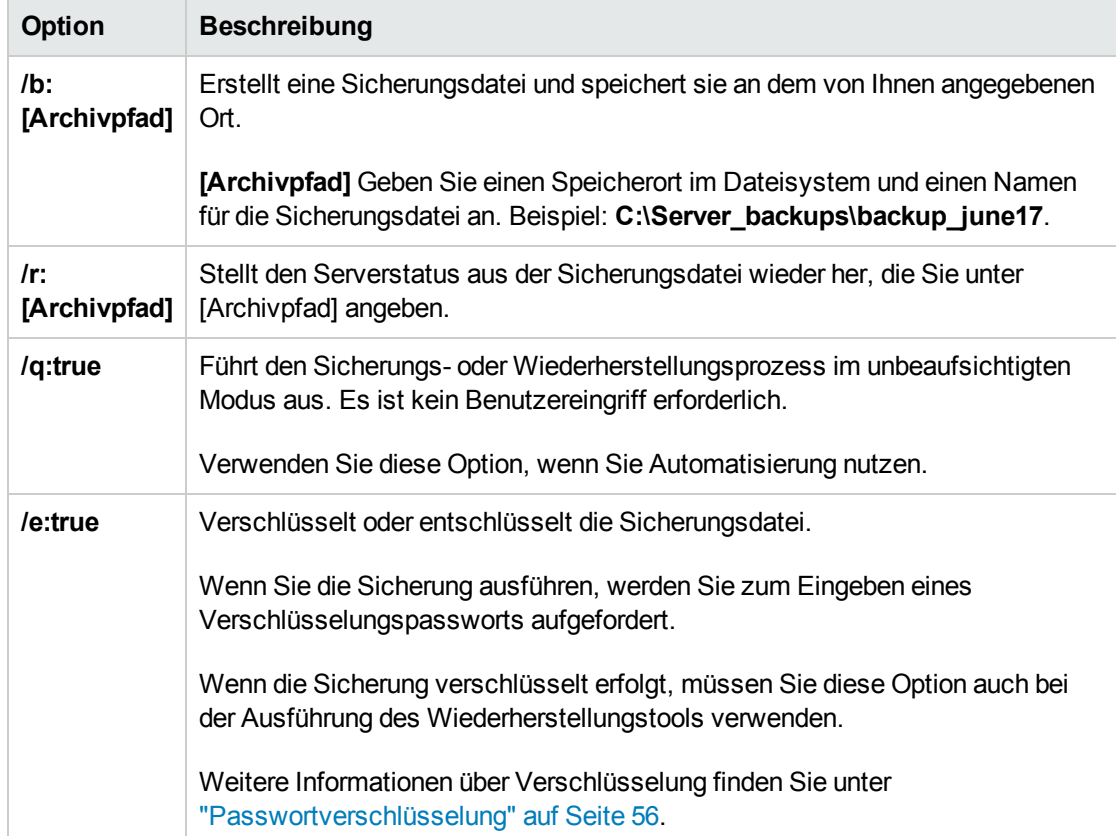

3. Führen Sie **BackupandRestore.exe** über die Befehlszeile mit den folgenden Optionen aus:

#### **Beispiel:**

Beim Umstieg auf einen neuen Servercomputer:

a. Navigieren Sie auf dem derzeitigen Servercomputer zu C:\Programme\HP\HP Service Virtualization Server\Server\bin und führen Sie den folgenden Befehl aus, um den Server zu sichern:

backupandrestore.exe /b:C:\Server backups\backup June17

b. Installieren Sie den Service Virtualization Server auf dem neuen Computer.

- c. Kopieren Sie die Sicherungsdatei vom alten Computer an dieselbe Position auf dem neuen Computer.
- d. Navigieren Sie auf dem neuen Servercomputer zu C:\Programme\HP\HP Service Virtualization Server\Server\bin und führen Sie den folgenden Befehl aus, um den Server wiederherzustellen:

backupandrestore.exe /r:C:\Server\_backups\backup\_June17

- 4. Nach dem Wiederherstellen eines Service Virtualization Servers können Sie wie folgt vorgehen:
	- a. Stellen Sie zusätzliche Dienste erneut bereit, die in gemeinsam genutzten Repositorys gespeichert sind, wie z. B. im Dateisystem oder in ALM. Weitere Informationen finden Sie unter ["Bereitstellen](#page-63-0) virtueller Dienste" auf Seite 64.
	- b. Überprüfen Sie die Gruppenmitgliedschaften für Service Virtualization-Benutzergruppen. Weitere Informationen finden Sie unter ["Serverauthentifizierung"](#page-49-0) auf Seite 50.

# <span id="page-61-0"></span>Kapitel 7: Starten von Service Virtualization

In diesem Abschnitt wird erläutert, wie Sie die Service Virtualization-Anwendungen starten. Weitere Informationen über die einzelnen Komponente finden Sie unter "Überblick über Service [Virtualization"](#page-4-0) auf Seite 5.

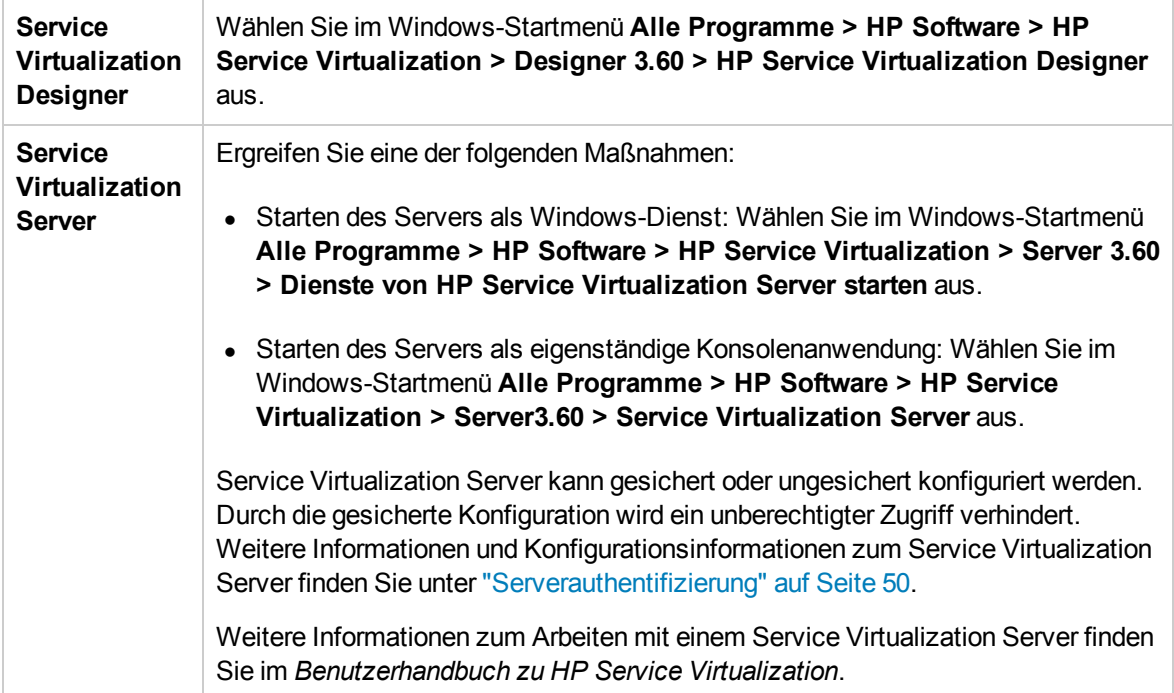

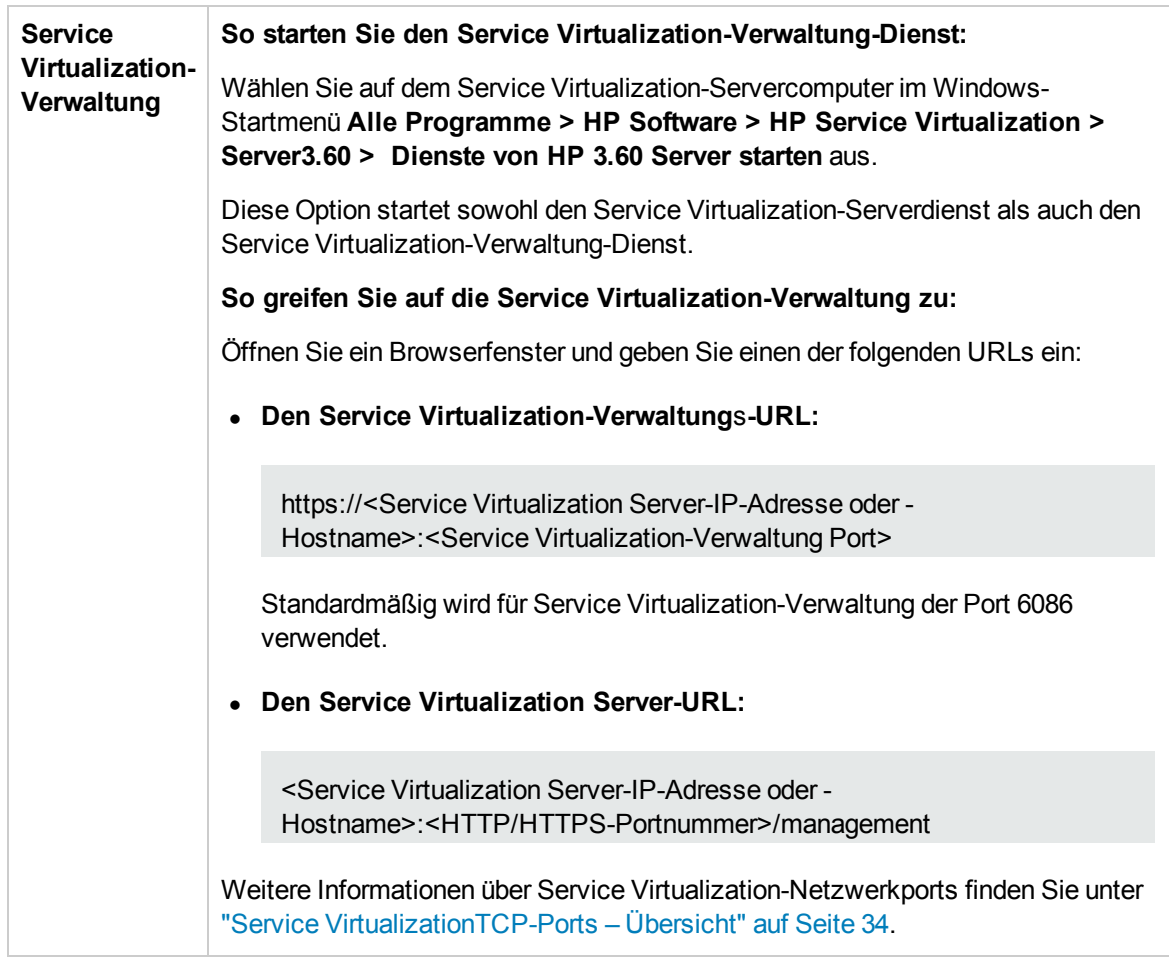

# <span id="page-63-0"></span>Kapitel 8: Bereitstellen virtueller Dienste

Dieses Kapitel umfasst die folgenden Themen:

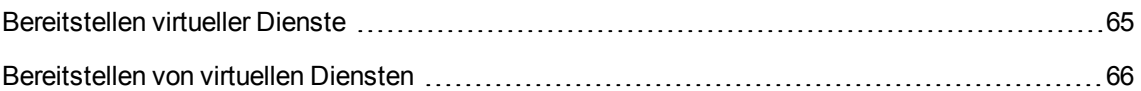

## <span id="page-64-0"></span>Bereitstellen virtueller Dienste

Es gibt mehrere Möglichkeiten zum Bereitstellen von virtuellen Diensten auf dem Service Virtualization Server:

**Pro Projekt.** Im Service Virtualization Designer können Sie ein Projekt öffnen und einem Service Virtualization Server zuweisen. Alle Dienste im Projekt werden auf dem angegebenen Server bereitgestellt. Weitere Informationen finden Sie unter *Benutzerhandbuch zu HP Service Virtualization*.

**Pro Server.** Als Administrator des Service Virtualization Servers können Sie den Resource Manager zum Bereitstellen von virtuellen Diensten nutzen.

Der Resource Manager ist ein Befehlszeilentool, mit dem Sie Dienste in mehreren Projekten bereitstellen können, ohne dass Sie jedes Projekt im Designer öffnen müssen. Sie können Dienste bereitstellen, die im Dateisystem oder in ALM gespeichert sind.

**Hinweis:** Das Resource Manager-Bereitstellungstool erfordert keine Installation des ALM-Clients.

Das Resource Manager-Bereitstellungstool kann Dienste über die folgenden Dateitypen bereitstellen:

- <sup>l</sup> Ein Virtualisierungsprojekt (.vproj-Dateien). Die .vproj-Datei enthält Informationen über alle im Projekt enthaltenen Projektentitäten (virtuelle Dienste, Dienstbeschreibungen, Simulationsmodelle usw.).
- Ein Projektarchiv (.vproja-Dateien). Eine .vproja-Archivdatei wird erstellt, wenn Sie ein Projekt aus dem Service Virtualization Designer exportieren.

Der Resource Manager eignet sich insbesondere für den Aktualisierungsprozess. Wenn Sie den Service Virtualization Server auf eine neue Version aktualisieren, wird die Bereitstellung aller Dienste aufgehoben. Nachdem die neue Version installiert ist, müssen Sie alle virtuellen Dienste erneut bereitstellen.

Sie führen den Resource Manager über die Befehlszeile auf einem Service Virtualization Server aus. Sie können Dienste auf demselben Computer oder auf einem beliebigen Service Virtualization Server auf einem anderen Netzwerkcomputer bereitstellen.

**Hinweis:** Sie können Dienste auch mithilfe der Service Virtualization-Verwaltung auf Ihrem Server bereitstellen. Weitere Informationen über Service Virtualization-Verwaltung finden Sie unter *Benutzerhandbuch zu HP Service Virtualization*.

Weitere Informationen über die Verwendung des Resource Manager-Bereitstellungstools finden Sie unter ["Bereitstellen](#page-65-0) von virtuellen Diensten" auf der nächsten Seite.

## <span id="page-65-0"></span>Bereitstellen von virtuellen Diensten

Sie können virtuelle Dienste, die sich im Dateisystem oder in ALM befinden, auf einem beliebigen Service Virtualization Server bereitstellen.

**Hinweis:** Der Bereitstellungsprozess generiert eine Protokolldatei, die für jede Entität angibt, ob die Bereitstellung erfolgreich war oder fehlgeschlagen ist. Die Protokolldatei befindet sich im Protokollordner von Service Virtualization Server oder Designer, den Sie über das Windows-Startmenü aufrufen können.

- 1. Ergreifen Sie eine der folgenden Maßnahmen:
	- <sup>n</sup> Öffnen Sie auf dem Service Virtualization Server eine Eingabeaufforderung. Navigieren Sie zum Verzeichnis \bin im Installationsordner von Service Virtualization Server. Standardmäßig lautet der Pfad C:\Programme\HP\HP Service Virtualization Server\Server\bin.
	- <sup>n</sup> Öffnen Sie auf dem Service Virtualization Designercomputer eine Eingabeaufforderung. Navigieren Sie zum Verzeichnis \bin im Installationsordner von Service Virtualization Designer. Standardmäßig lautet der Pfad C:\Programme\HP (x86)\HP Service Virtualization Designer\Designer\bin.
- 2. Führen Sie **ResourceManager.exe -deploy** über die Befehlzeile aus und verwenden Sie dabei die folgenden Optionen:

**Hinweis:** Wenn ein Argument Leerzeichen enthält, muss es in Anführungszeichen eingeschlossen werden. Beispiel: "Resources\My Project".

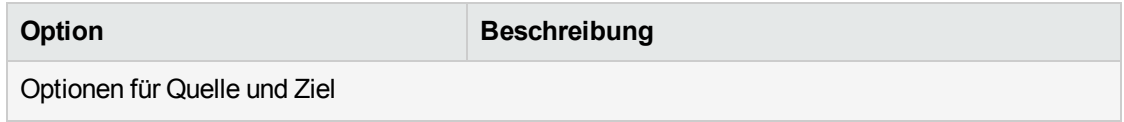

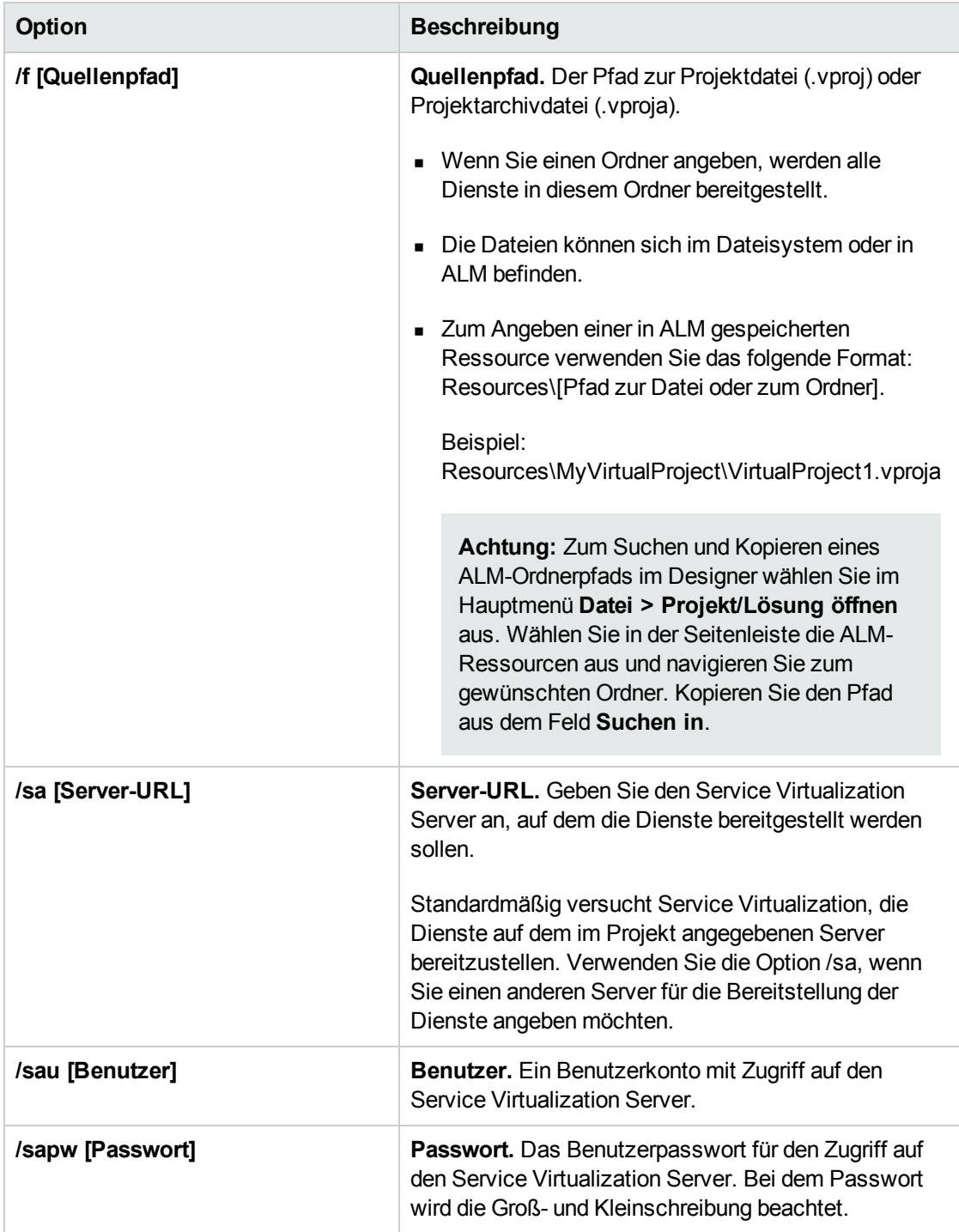

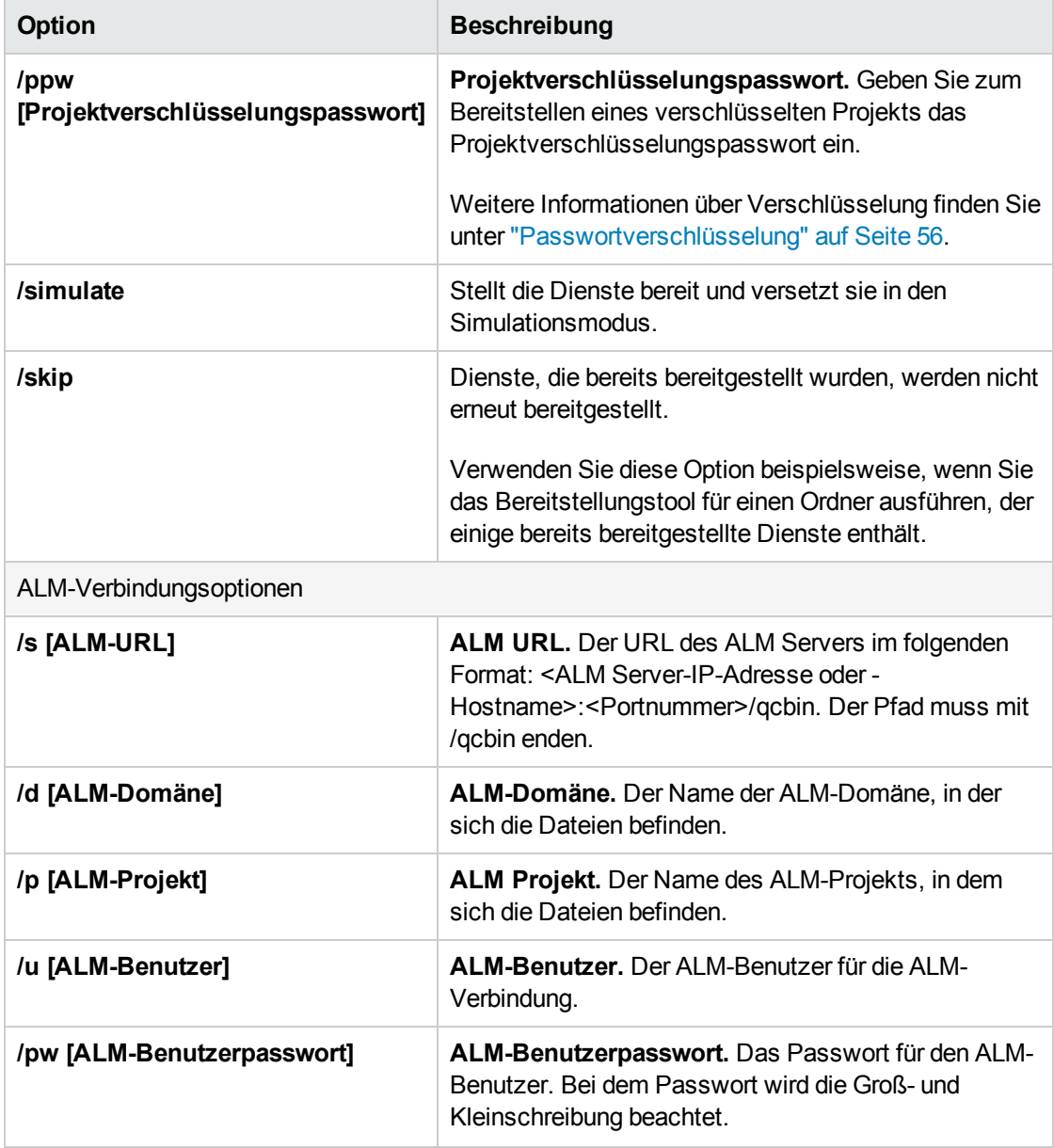

#### **Beispiel:**

ResourceManager.exe -deploy /f Resources\MyVirtualProject /s http://MyALMServer:8080/qcbin /d Default /p MyProject /u alex\_alm /pw alexalex11 /sa https://demoserv:6085/management /sau alex /sapw alexalex11

Dieser Befehl stellt Dienste bereit, die sich auf dem ALM Server **http://MyALMServer:8080/qcbin** in der Domäne **Default** im Projekt **MyProject** im Modul **Resources** im Ordner **MyVirtualProject** befinden.

Die Dienste werden auf dem Service Virtualization Server **https://demoserv:6085/management** bereitgestellt.